# **NOC**

## LCD monitor – uživatelská příručka

## **AG322QCX** LED podsvícením

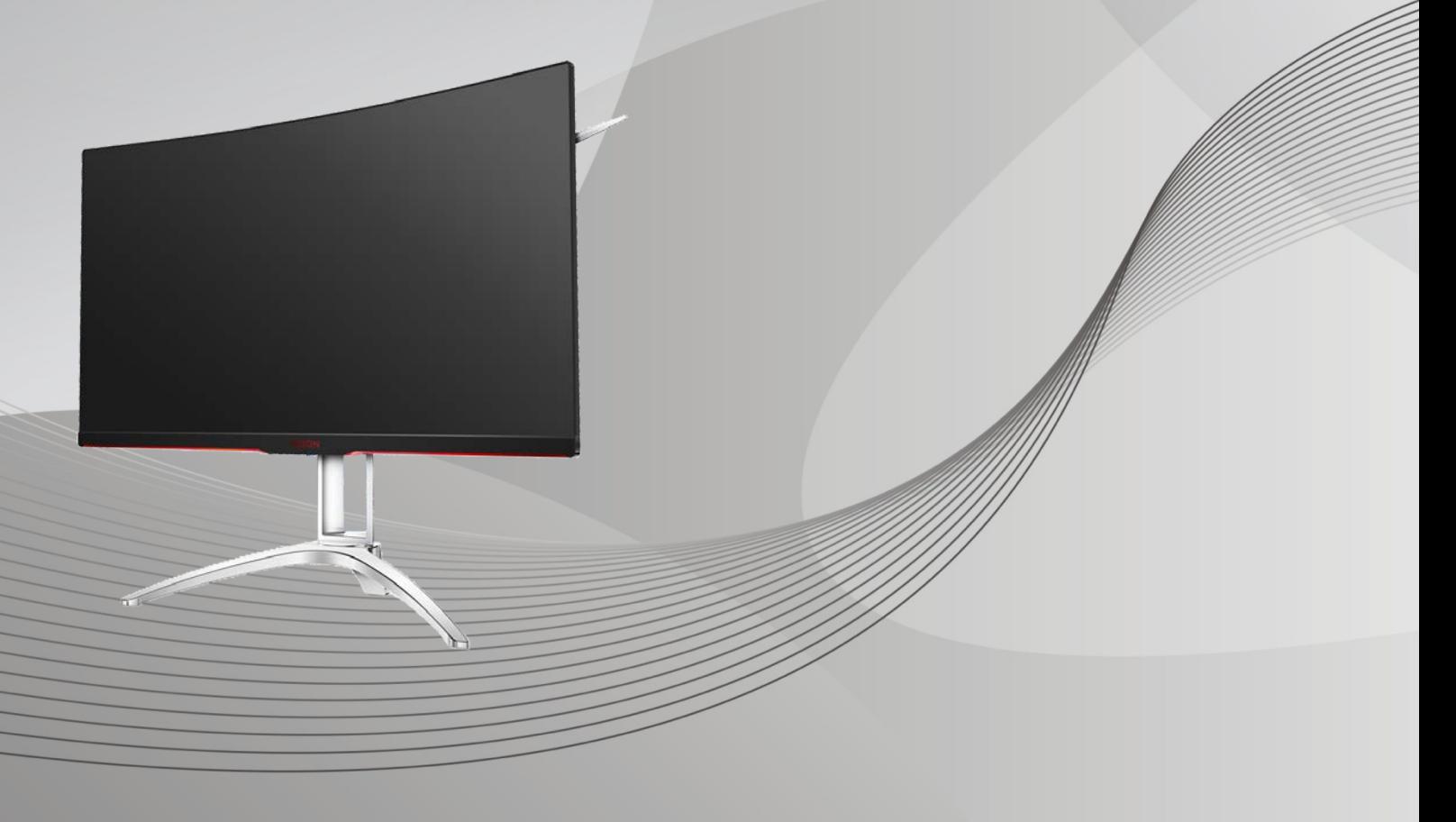

www.aoc.com **©**2016 AOC. Všechna práva vyhrazena.

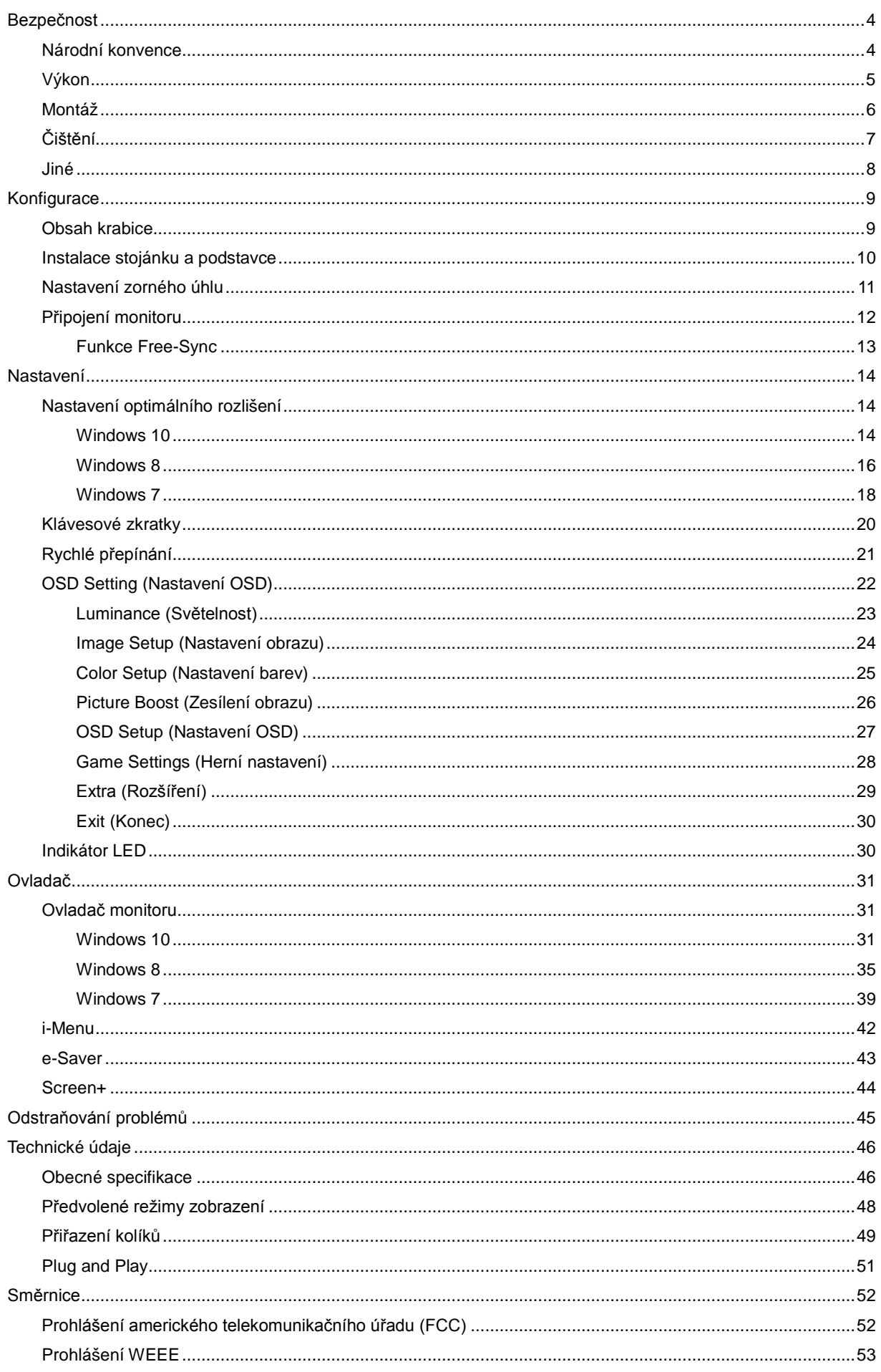

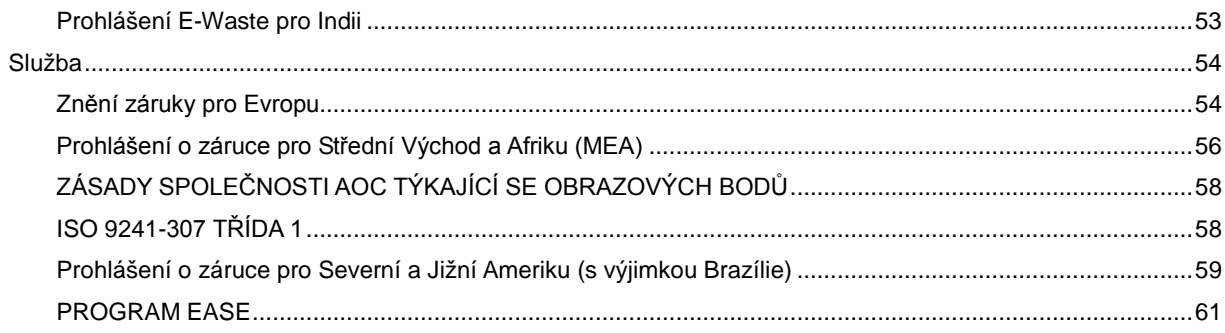

## <span id="page-3-0"></span>**Bezpečnost**

## <span id="page-3-1"></span>**Národní konvence**

Následující pododdíly popisují notační konvence použité v tomto dokumentu.

#### **Poznámky, upozornění a varování**

V rámci této příručky mohou být některé bloky textu doplněny ikonou a vytištěny tučně nebo kurzívou. K těmto blokům patří poznámky, upozornění a varování, jež jsou používány následujícím způsobem:

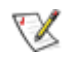

**POZNÁMKA:** POZNÁMKA poukazuje na důležité informace, jež pomáhají lépe využít daný počítačový systém**.**

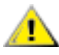

**UPOZORNĚNÍ:** UPOZORNĚNÍ ukazuje na potenciální škodu na hardwaru či ztrátu dat a popisuje, jak tomuto problému předejít.

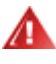

**VAROVÁNÍ:** VAROVÁNÍ poukazuje na možnou fyzickou újmu a popisuje, jak tomuto problému předejít. Některá varování mohou být zobrazena v jiných formátech a nemusí je doplňovat žádná ikona. V takových případech je určitá prezentace varování určena úředními orgány.

## <span id="page-4-0"></span>**Výkon**

Tento monitor může být napájen pouze napájecím zdrojem, který je uveden na výrobním štítku zařízení. Pokud si nejste jisti, jaké napájecí napětí je ve vaší domácí elektrické zásuvce, obraťte se na prodejce nebo dodavatele energie.

Tento monitor je vybaven tříkolíkovou uzemněnou síťovou zástrčkou. Tuto zástrčku lze z bezpečnostních důvodů zasunout pouze do uzemněné zásuvky. Pokud vaše síťová zásuvka neumožňuje připojení této vidlice, obraťte se na elektrikáře, aby vám nainstaloval správnou zásuvku, nebo použijte adaptér k bezpečnému uzemnění zařízení. Neporušujte bezpečnostní účel uzemněné zásuvky.

Při bouřkách s blesky nebo pokud nebudete monitor dlouho používat, odpojte napájecí kabel ze zásuvky ve zdi. Zabráníte tak poškození monitoru v důsledku přepěťových špiček (rázů).

**Ale Nepřetěžujte prodlužovací šňůry s několika zásuvkami a prodlužovací šňůry. Přetěžování může mít za** následek vznik ohně nebo úraz elektrickým proudem.

Aby bylo zajištěno uspokojivé fungování monitoru, používejte jej pouze s počítači s certifikátem UL, které jsou vybaveny správně konfigurovanou zásuvkou značenou 100-240 Vstř., min. 5 A.

Používaná zásuvka by měla být instalována v blízkosti zařízení a snadno přístupná.

 $\sqrt{! \cdot \cdot \cdot}$  Zařízení používejte výhradně s přiloženým síťovým adaptérem (výstup: 20 V=, 4,5A) Výrobci: TPV ELECTRONICS (FUJIAN) CO., LTD. Model: ADPC2045

## <span id="page-5-0"></span>**Montáž**

A Neumísťujte monitor na nestabilní vozíky, stojany, stativy, držáky nebo stoly. Pokud dojde k pádu monitoru, může dojít ke zranění osob a závažnému poškození tohoto produktu. Používejte zařízení pouze vozík, stojan, podstavec, držák nebo stolek určené výrobcem nebo prodávané s tímto produktem. Při instalaci tohoto produktu postupujte podle pokynů výrobce a použijte montážní příslušenství doporučené výrobcem. Při převozu produktu na vozíku byste měli být opatrní.

Do výřezu na skříňce monitoru nikdy nezasunujte žádné předměty. Mohlo by dojít k poškození součástek a obvodů a ke vzniku požáru nebo úrazu elektrickým proudem. Vyvarujte se polití monitoru jakoukoli kapalinou.

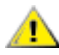

Nepokládejte produkt přední stranou na zem.

Pokud budete monitor upevňovat na zeď nebo polici, použijte upevňovací soupravu schválenou výrobcem a při montáži dodržujte uvedené pokyny.

**(1)** Okolo monitoru ponechte prostor podle obrázku níže. V opačném případě může být cirkulace vzduchu nedostatečná a přehřívání může způsobit požár nebo poškození monitoru.

Níže jsou uvedeny doporučené větrací plochy okolo monitoru, když je nainstalován na stěně nebo na podstavci:

#### **Instalace na stojánek**

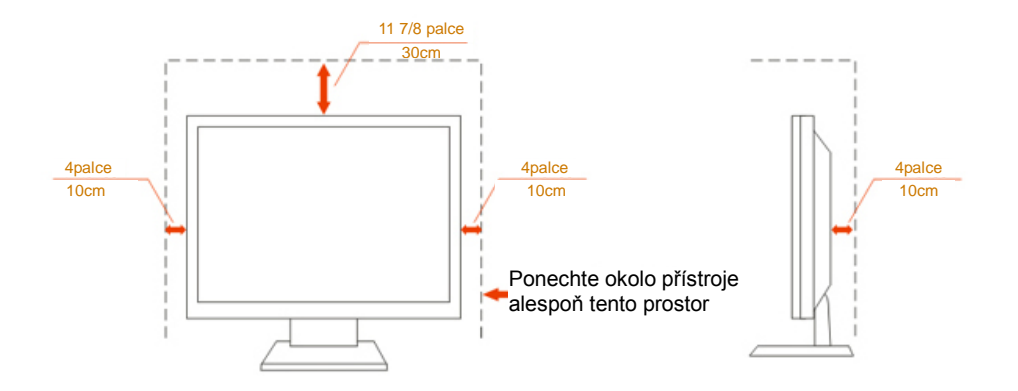

## <span id="page-6-0"></span>**Čištění**

Pravidelně čistěte skříň hadříkem. Můžete použít slabý čistící prostředek k otření skvrn, ale nepoužívejte solné čistící prostředky, které mohou naleptat skříň monitoru.

Při čištění nesmí čistící prostředek vniknout do monitoru. Čistící hadřík nesmí být příliš hrubý, aby nepoškrábal povrch obrazovky.

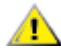

Před čištěním monitoru odpojte napájecí kabel.

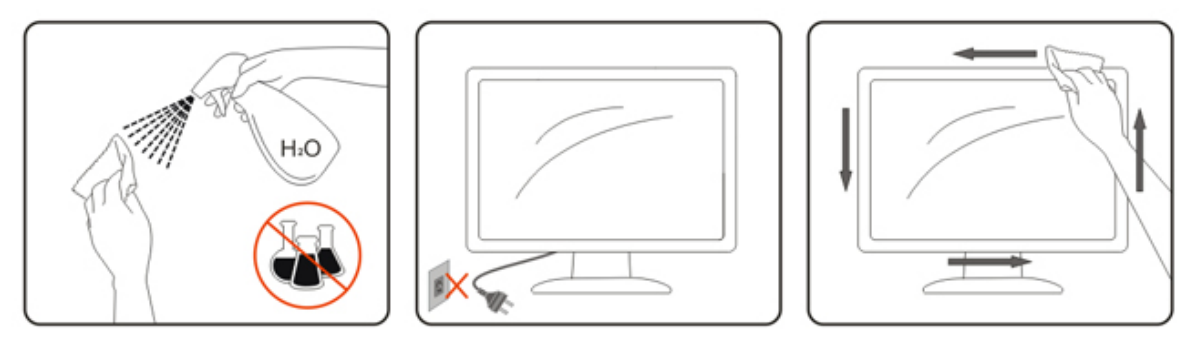

## <span id="page-7-0"></span>**Jiné**

Pokud z monitoru vychází zvláštní zápach, zvuky nebo kouř, IHNED odpojte zástrčku napájecího kabelu a kontaktujte servisní středisko.

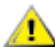

Zabraňte blokování větracích otvorů stolem nebo závěsem.

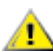

Během používání nevystavujte monitor LCD nadměrným otřesům nebo nárazům.

Při používání nebo přemísťování do monitoru nekopejte a zabraňte případnému pádu.

## <span id="page-8-0"></span>**Konfigurace**

## <span id="page-8-1"></span>**Obsah krabice**

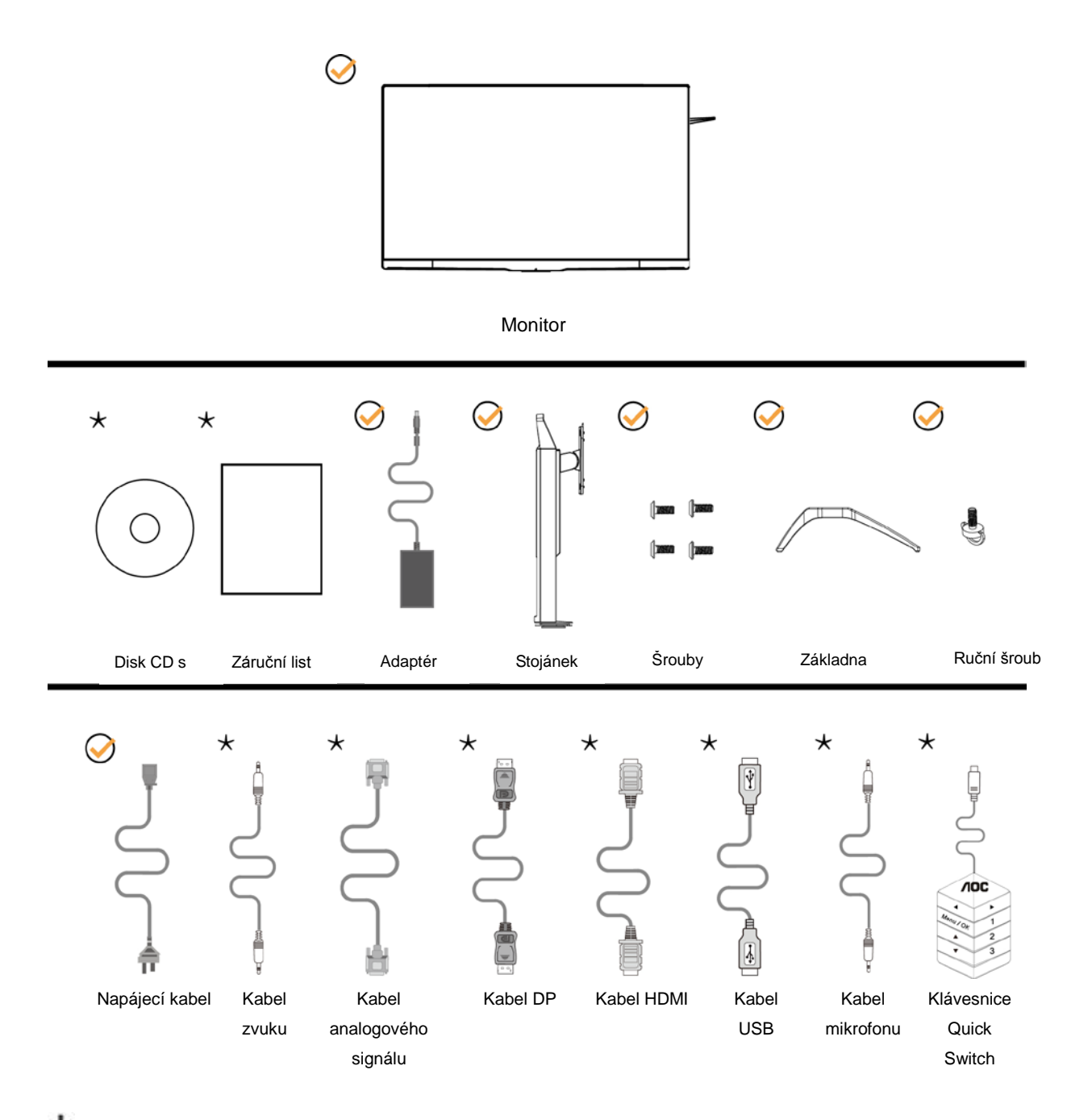

Některé kabely signálu (zvukové kabely, kabely analogového signálu, DP, HDMI, USB a kabely mikrofonu) nejsou v některých zemích nebo oblastech dodávány. Podrobnější informace vám poskytne místní prodejce nebo pobočka společnosti AOC.

## <span id="page-9-0"></span>**Instalace stojánku a podstavce**

Nainstalujte nebo odstraňte podstavec podle následujících kroků.

#### Nastavení:

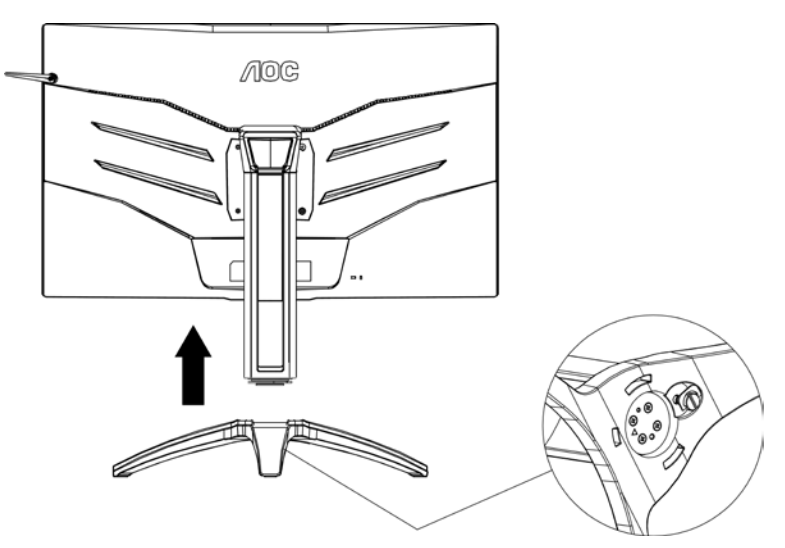

Odebrat:

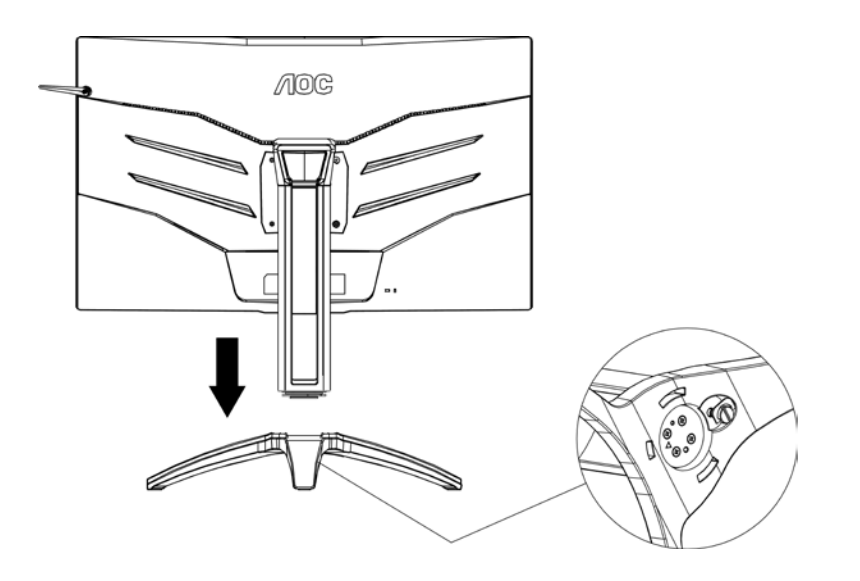

## <span id="page-10-0"></span>**Nastavení zorného úhlu**

Pro optimální sledování obrazu je doporučeno dívat se na monitor zpříma a pak nastavit úhel monitoru podle vašich vlastních preferencí.

Podržte podstavec monitoru, aby se monitor při změně úhlu monitoru nepřevrátil.

Monitor je možno nastavit v níže uvedeném rozmezí:

Úhel náklonu: -5,5°~28°

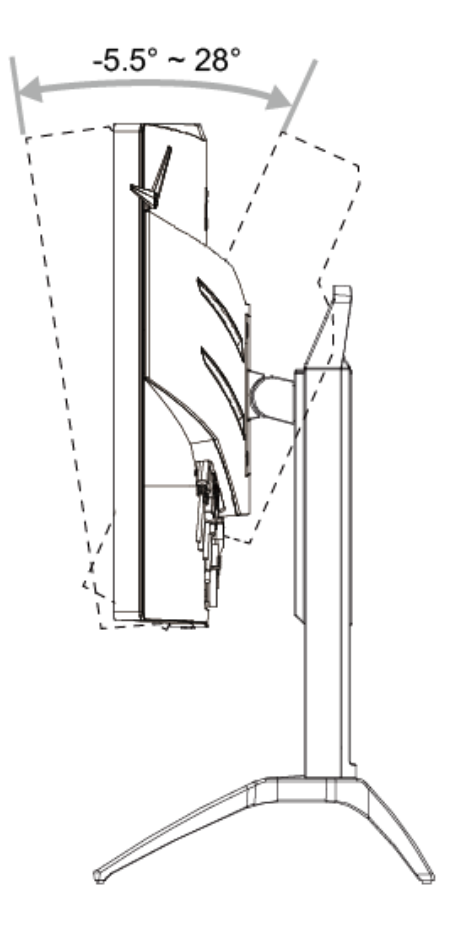

**EX** POZNÁMKA:

Aby se zabránilo poškození, nenastavuje zorný úhel přes 28 stupňů.

## <span id="page-11-0"></span>**Připojení monitoru**

Zapojení kabelů na zadní straně monitoru a počítače

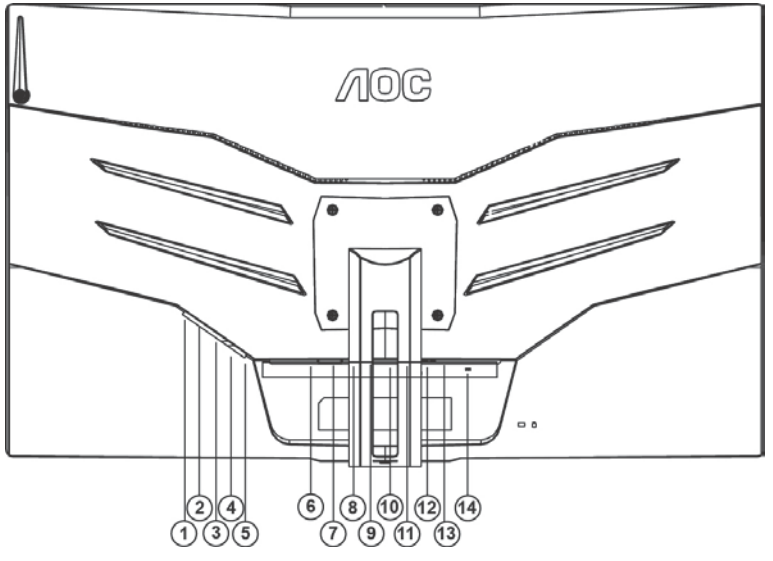

- 1 Vstup mikrofonu
- 2 Sluchátka (v kombinaci s mikrofonem)
- 3 USB3.0 stahování + rychlé nabíjení
- 4 USB3.0 stahování
- 5 USB3.0 odesílání
- 6 HDMI-2
- 7 HDMI-1
- 8 DP-2
- 9 DP-1
- 10 VGA
- 11 Linkový vstup
- 12 Výstup mikrofonu (připojte k PC)
- 13 Klávesnice Quick Switch
- 14 Vstup stejnosměrného napájení

Pro ochranu vybavení vždy vypněte počítač a LCD monitor před připojením.

- 1 Připojte napájecí kabel k portu napájení na zadní straně monitoru.
- 2 Připojte jeden konec 15kolíkového kabelu signálu D-Sub k zadní části monitoru a druhý konec k portu D-Sub počítače.
- 3 (Volitelně vyžaduje grafickou kartu s portem HDMI) Připojte jeden konec kabelu HDMI k zadní části monitoru a druhý konec k portu HDMI počítače.
- 4 (Volitelná možnost (vyžaduje grafickou kartu s portem zvuku) připojte jeden konec zvukového kabelu k zadní části monitoru a druhý konec k portu zvuku počítače.
- 5 (Volitelně vyžaduje grafickou kartu s portem DP) Připojte jeden konec kabelu DP k zadní části monitoru a druhý konec k portu DP počítače.
- 6 Zapněte monitor a počítač.
- 7 Rozlišení podporující obsah videa:

VGA: 1920 x 1080 při 60 Hz (maximum)

HDMI/DP: 1920 x 1080 při 144 Hz (maximum)

Pokud monitor zobrazuje obraz, je instalace dokončena. Pokud k zobrazení obrazu nedojde, viz část Odstraňování problémů.

#### <span id="page-12-0"></span>**Funkce Free-Sync**

- 1. Funkce Free-Sync funguje s DP/HDMI
- 2. Kompatibilní grafická karta: Níže je uveden seznam doporučených karet, který lze rovněž najít na

[www.AMD.com](http://www.amd.com/)

- AMD Radeon řada R9 300 (vyjma řady 370)
- AMD Radeon R9 Fury X
- AMD Radeon R7 360
- AMD Radeon R9 295X2
- AMD Radeon R9 290X
- AMD Radeon R9 290
- AMD Radeon R9 285
- AMD Radeon R7 260X
- AMD Radeon R7 260

## <span id="page-13-0"></span>**Nastavení**

## <span id="page-13-1"></span>Nastavení optimálního rozlišení

### <span id="page-13-2"></span>**Windows 10**

#### **Windows 10:**

- Klikněte pravým tlačítkem na položku START.
- Klikněte na položku **"CONTROL PANEL (OVLÁDACÍ PANELY)".**

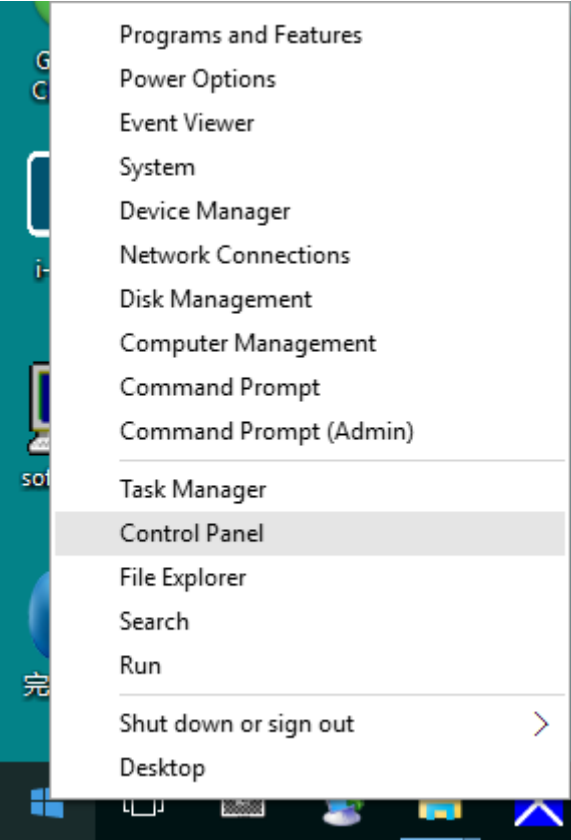

• Klikněte na položku "DISPLAY (ZOBRAZENÍ)".

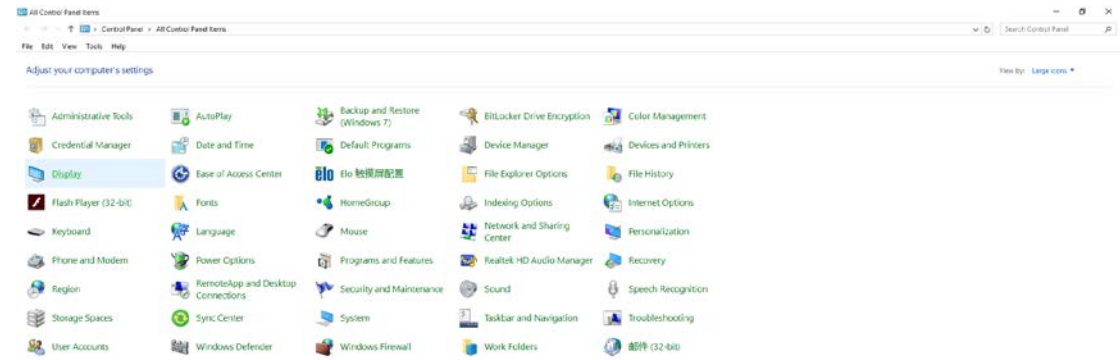

• Klikněte na tlačítko "**Change display settings (Změnit nastavení zobrazení)**".

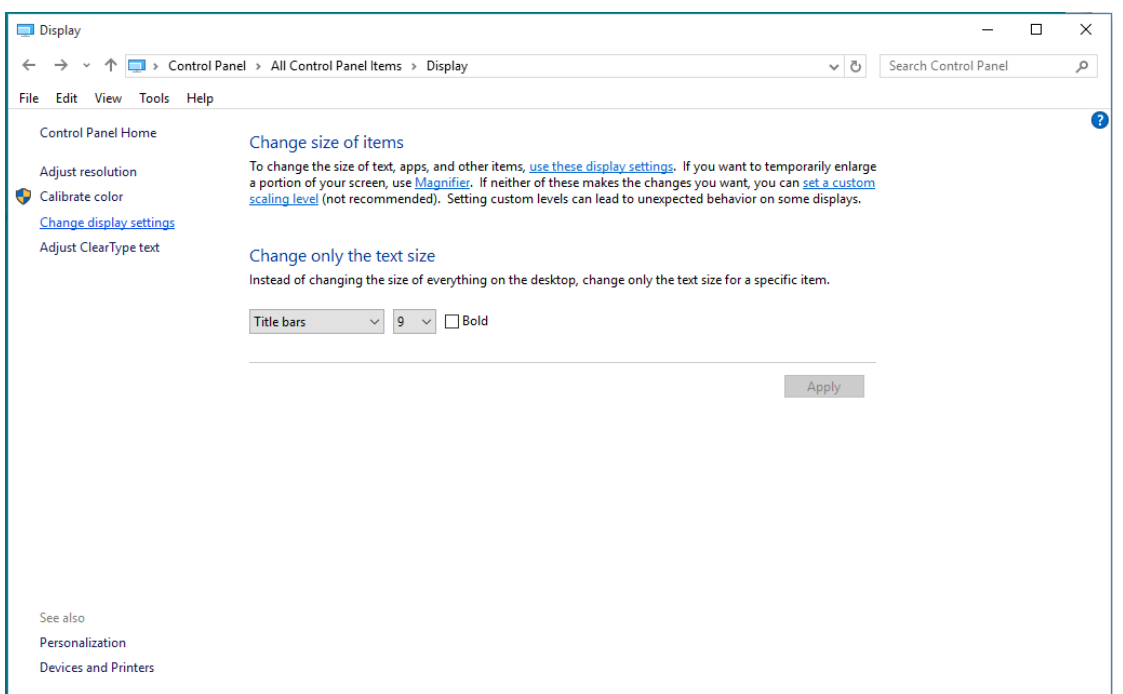

• Nastavte **SLIDE-BAR (POSUVNÍK)** rozlišení na optimální předvolené rozlišení.

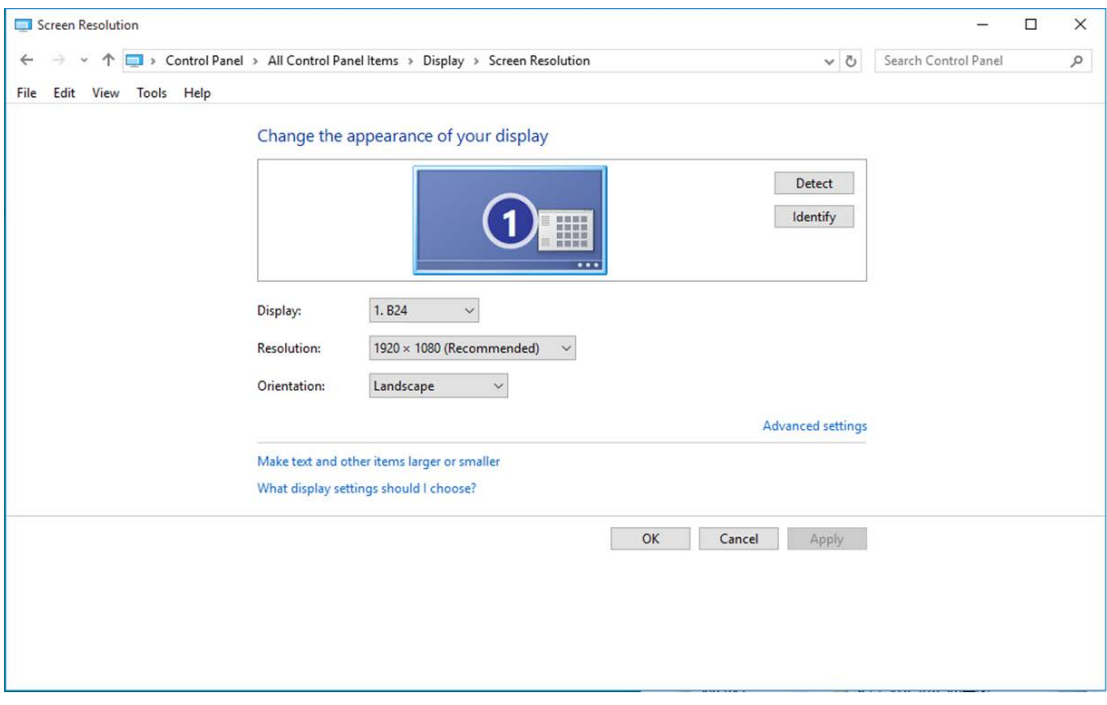

#### <span id="page-15-0"></span>**Windows 8**

**Windows 8:**

• Klepněte pravým tlačítkem a klepněte na **All apps (Všechny aplikace)** v pravém dolním rohu obrazovky.

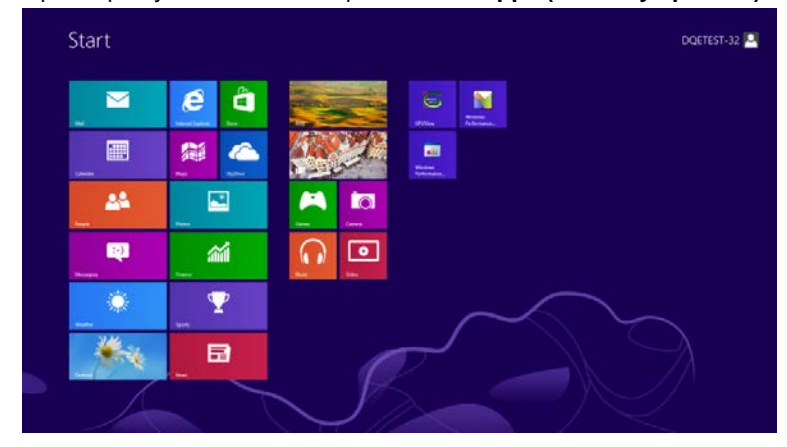

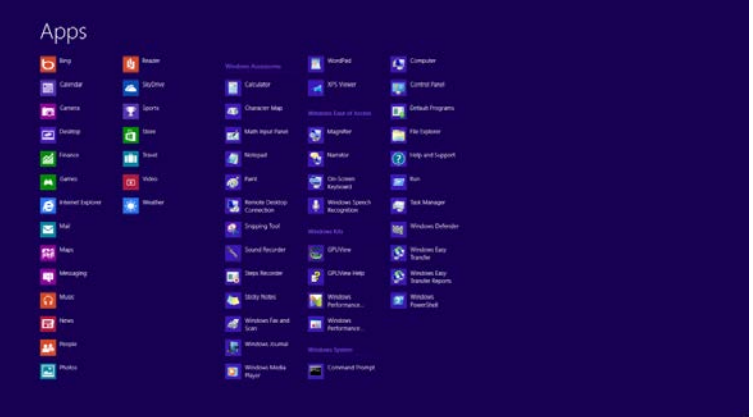

- Nastavte položku "View by (Zobrazit podle)" na možnost "Category (Kategorie)".
- Klikněte na položku **"Appearance and Personalization (Vzhled a přizpůsobení)".**

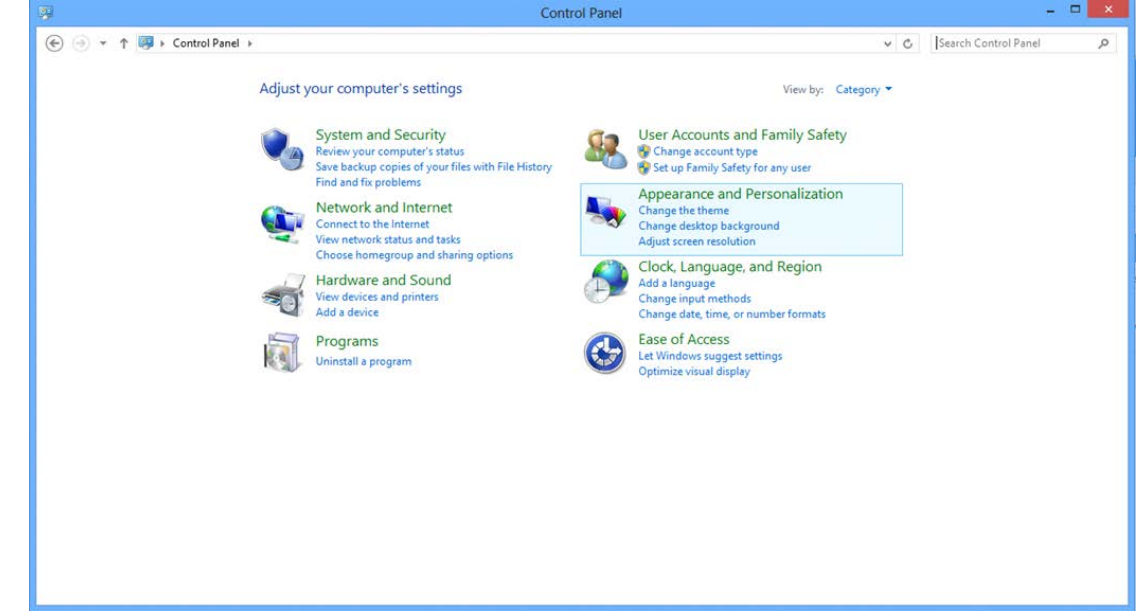

• Klepněte na položku "DISPLAY (ZOBRAZENÍ)".

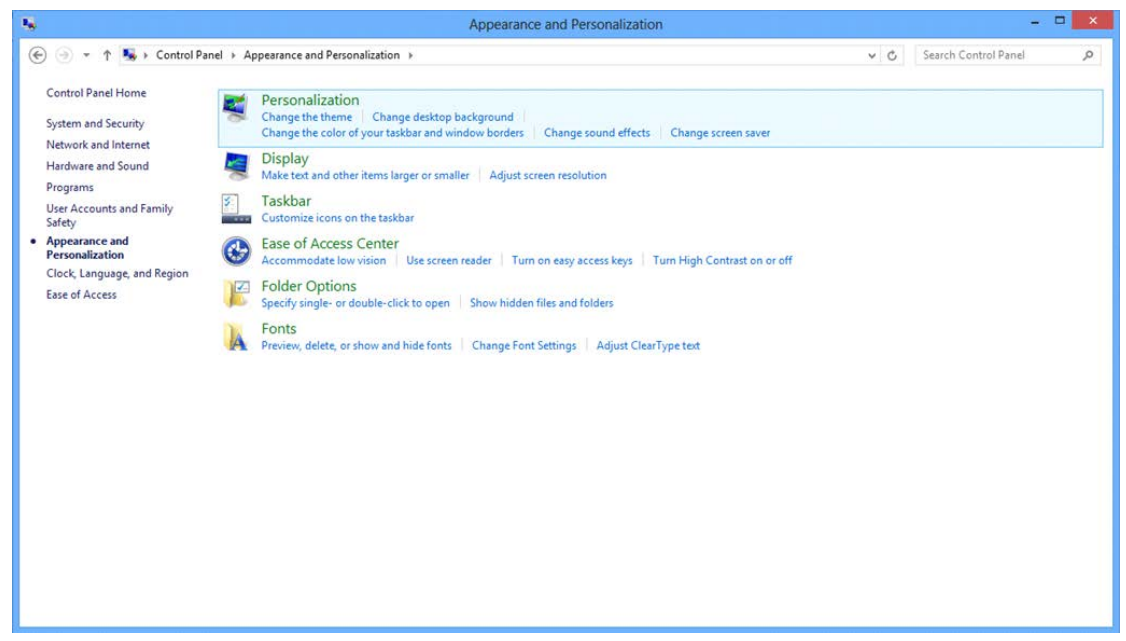

• Nastavte **SLIDE-BAR (POSUVNÍK)** rozlišení na optimální předvolené rozlišení

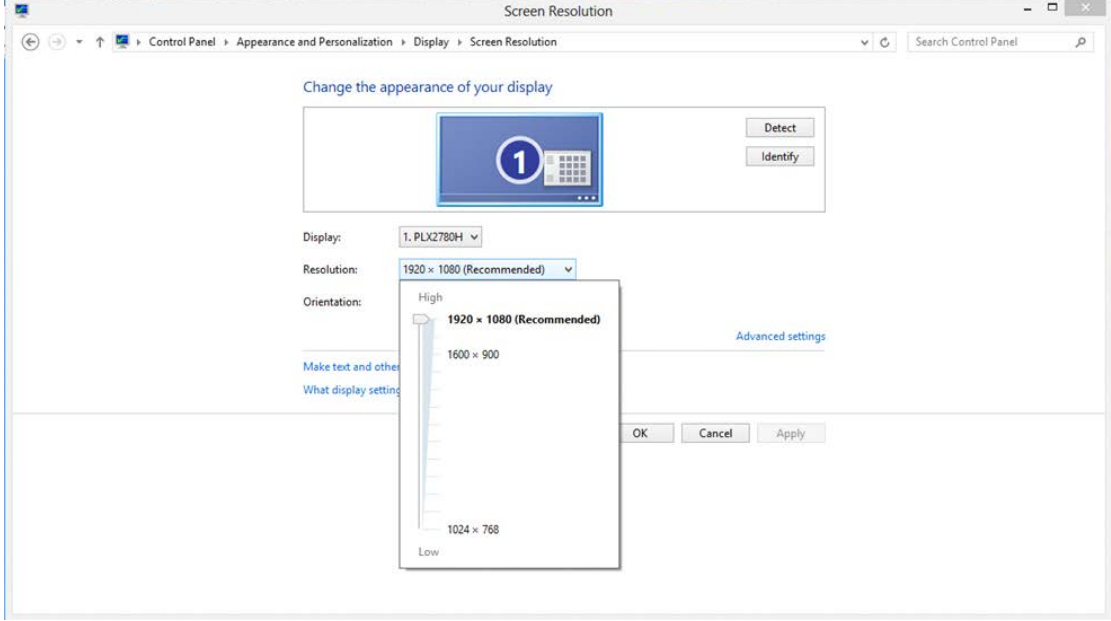

#### <span id="page-17-0"></span>**Windows 7**

#### **Windows 7:**

- Klikněte na tlačítko **START.**
- Klikněte na položku "CONTROL PANEL (OVLÁDACÍ PANELY)".

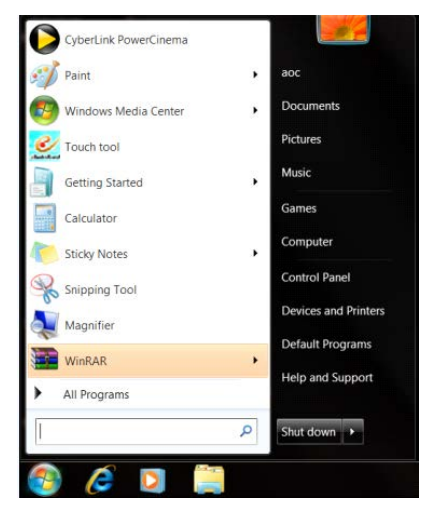

• Klikněte na položku "Appearance (Vzhled)".

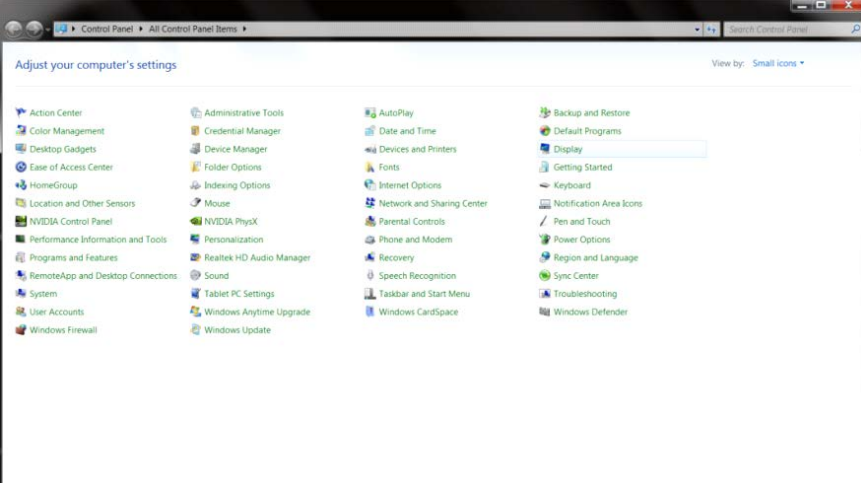

• Klikněte na položku "DISPLAY (ZOBRAZENÍ)".

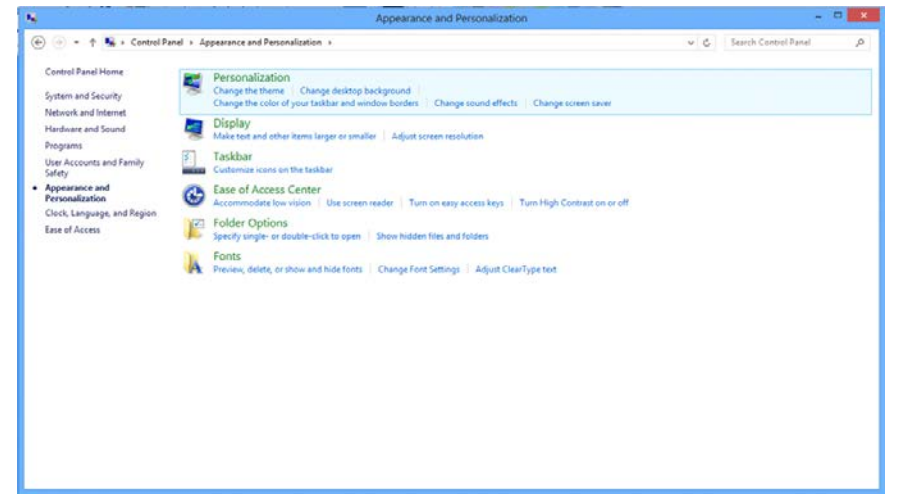

• Klepněte na tlačítko **"Change display settings (Změnit nastavení zobrazení)"**.

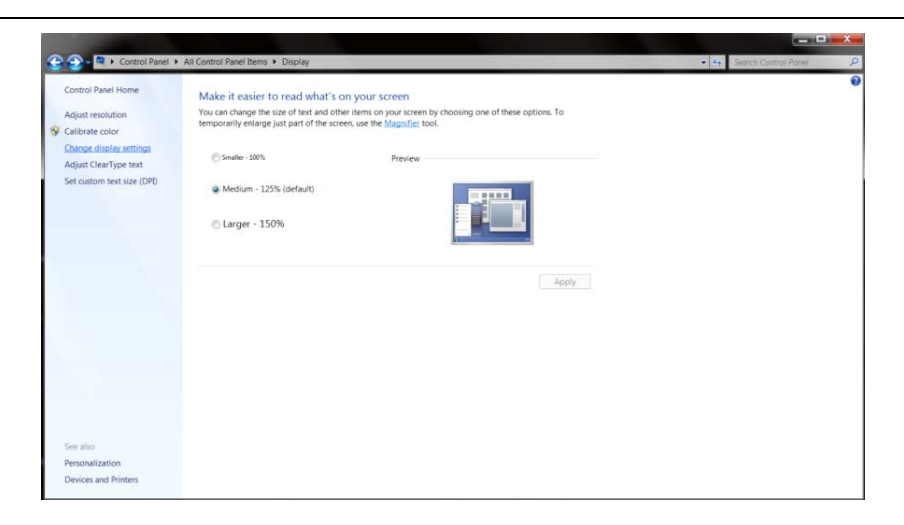

• Nastavte **SLIDE-BAR (POSUVNÍK)** rozlišení na optimální předvolené rozlišení

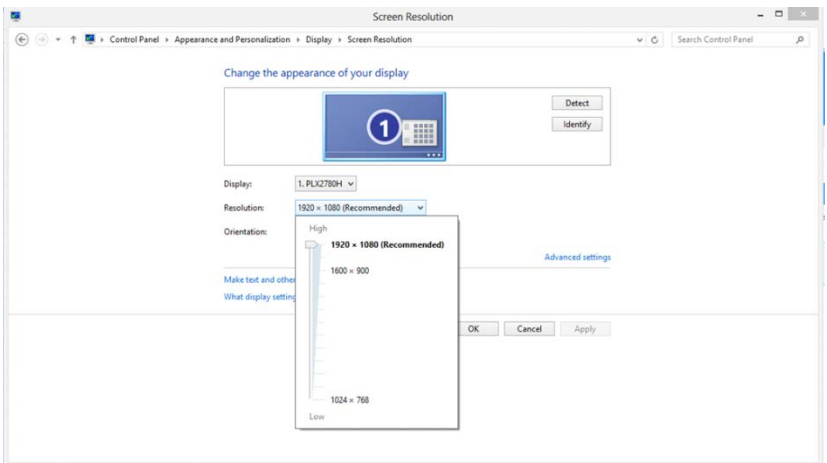

## <span id="page-19-0"></span>**Klávesové zkratky**

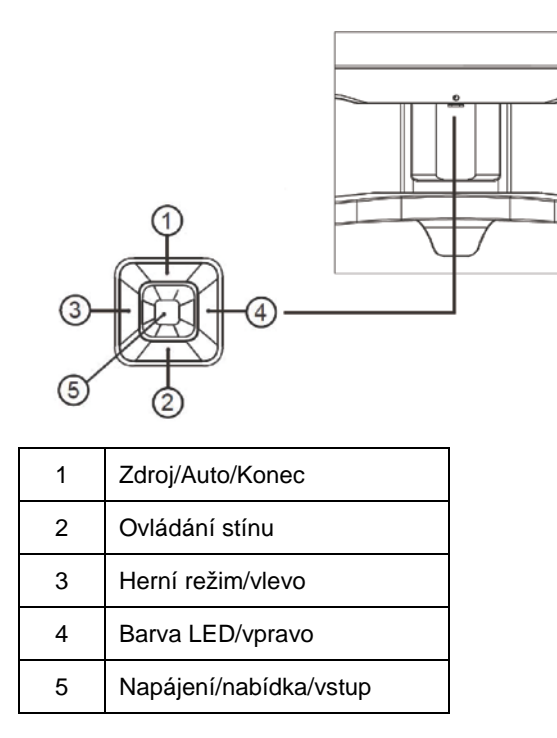

#### **Napájení/nabídka/vstup**

Stisknutím vypínače zapnete monitor.

Není-li zobrazena nabídka OSD, stisknutím zobrazte nabídku OSD nebo potvrďte výběr. Stisknutím a podržením přibližně 2 sekundy vypnete monitor.

#### **Ovládání stínu**

Není-li zobrazena nabídka OSD, stisknutím tlačítka Ovládání stínu aktivujte panel nastavení Shadow Control (Ovládání stínu). Stisknutím "Vlevo" nebo "Vpravo" upravte kontrast pro jasný obraz.

#### **Herní režim/vlevo**

Když není zobrazena nabídka OSD, stisknutím tlačítka "Vlevo" otevřete funkci herního režimu. Potom stisknutím tlačítka "Vlevo" nebo "Vpravo" vyberte herní režim (FPS, RTS, Závod, Hráč 1, Hráč 2 nebo Hráč 3) podle různých typů her.

#### **Ovládání světelných efektů LED/vpravo**

Není-li zobrazena nabídka OSD, stisknutím tlačítka "Vpravo" aktivujte funkci ovládání světelných efektů LED.

#### **Zdroj/auto/konec**

Když je nabídka OSD zavřená, tlačítko Source (Zdroj)/Auto/Exit (Konec) bude mít funkci rychlého tlačítka Source (Zdroj). Když je nabídka OSD zavřená, stisknutím a podržením tlačítka Zdroj/Auto/Konec přibližně 2 sekundy provedete automatickou konfiguraci (pouze pro modely s D-Sub).

## <span id="page-20-0"></span>**Rychlé přepínání**

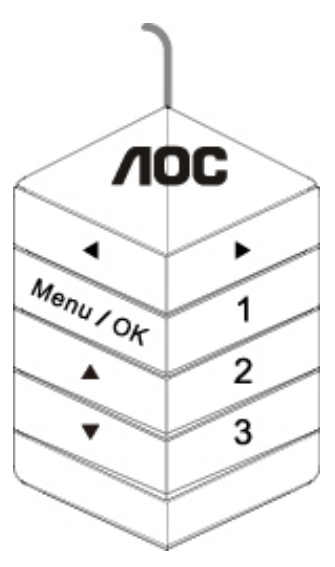

◀:

Když není zobrazena nabídka OSD, stisknutím tlačítka ◀ otevřete funkci herního režimu. Potom stisknutím

tlačítka ◀ nebo ▶ vyberte herní režim (FPS, RTS, Závod, Hráč 1, Hráč 2 nebo Hráč 3) podle různých typů her.

▶:

Není-li zobrazena nabídka OSD, stisknutím tlačítka ▶ aktivujte panel nastavení Ovládání stínu. Stisknutím ◀

nebo ▶ upravte kontrast pro jasný obraz.

#### **Menu/OK**

Když není zobrazena nabídka OSD, stisknutím zobrazte nabídku OSD nebo potvrďte výběr.

#### ▲

Když je nabídka OSD zavřená, tlačítko ▲ bude mít funkci rychlého tlačítka Zdroj. Když je nabídka OSD zavřená, stisknutím a podržením tlačítka Zdroj/Auto/Konec přibližně 2 sekundy provedete automatickou konfiguraci (pouze pro modely s D-Sub).

▼

Není-li zobrazena nabídka OSD, stisknutím tlačítka ▶ aktivujte panel nastavení Ovládání stínu. Stisknutím

"Vlevo" nebo "Vpravo" upravte kontrast pro jasný obraz.

**1:**

Stisknutím tlačítka 1 vyberte režim Hráč 1

**2:**

Stisknutím tlačítka 2 vyberte režim Hráč 2

**3:**

Stisknutím tlačítka 3 vyberte režim Hráč 3

## <span id="page-21-0"></span>**OSD Setting (Nastavení OSD)**

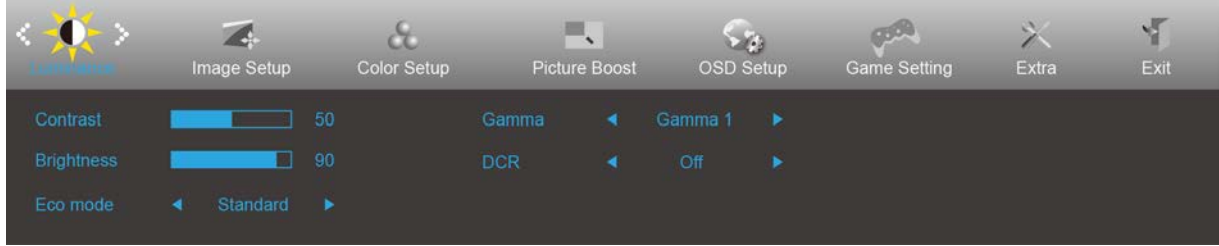

**Základní a jednoduché pokyny pro ovládací tlačítka.**

- 1) Stisknutím **tlačítka MENU** aktivujete okno nabídky OSD.
- 2) Stisknutím tlačítka **<** nebo **>** můžete procházet funkcemi. Po zvýraznění požadované funkce ji aktivujte stisknutím **tlačítka MENU**. Stisknutím tlačítka < nebo > procházejte funkcemi podnabídky. Po zvýraznění požadované funkce ji aktivujte stisknutím **tlačítka MENU**.
- 3) Stisknutím tlačítka < nebo > můžete změnit nastavení vybrané funkce. Stisknutím tlačítka **AUTO** ukončete. Chcete-li změnit nastavení jiné funkce, opakujte kroky 2 - 3.
- 4) Funkce zamknutí/odemknutí nabídky OSD: Chcete-li zamknout nebo odemknout nabídku OSD, stiskněte a podržte **tlačítko Dolů** 10 sekund, když funkce OSD není aktivní.

#### **Poznámky:**

- 1) Pokud má výrobek pouze jeden vstup signálu, položku "Výběr Vstupu" nelze upravit.
- 2) Režimy ECO (kromě režimu Standardní), DCR, režim DCB a Zesílení obrazu, pro tyto čtyři stavy existuje pouze jeden stav.

### <span id="page-22-0"></span>**Luminance (Světelnost)**

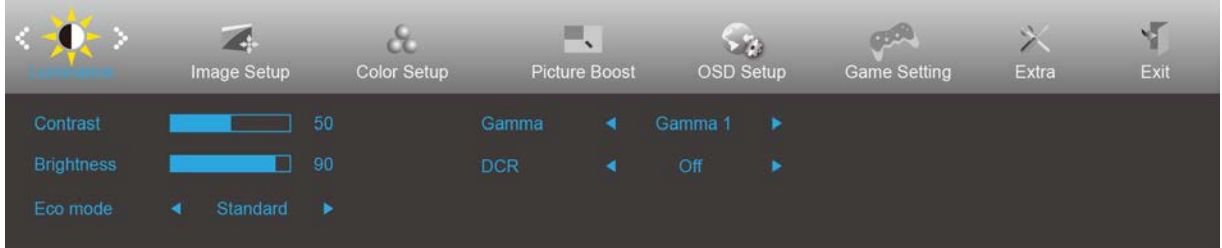

- 1. Stisknutím **tlačítka MENU** zobrazte nabídku.
- 2. Stisknutím tlačítka Vlevo nebo Vpravo vyberte (Světelnost) a stisknutím **tlačítka MENU** vstupte.
- 3. Stisknutím tlačítka Vlevo nebo Vpravo vyberte podnabídku a stisknutím tlačítka MENU **vstupte**.
- 4. Stisknutím tlačítka Vlevo nebo Vpravo upravte.
- 5. Stisknutím **tlačítka AUTO** ukončete.

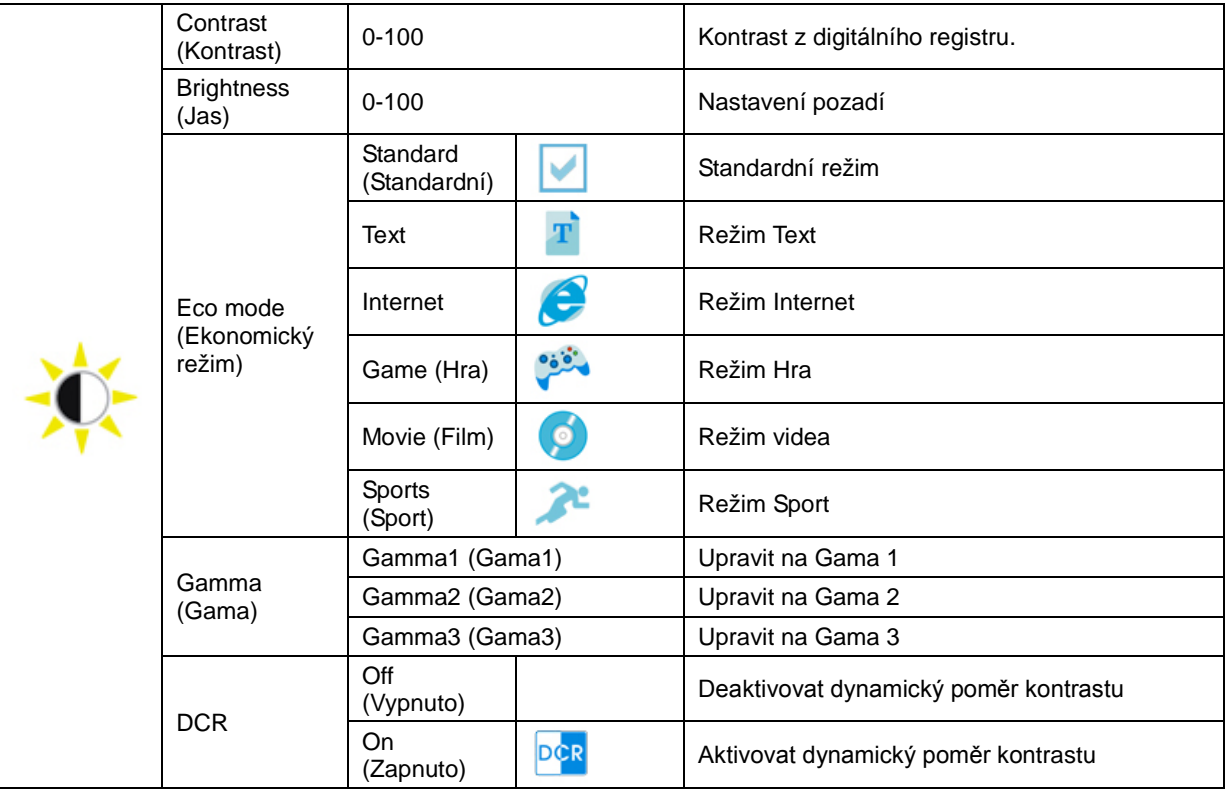

## <span id="page-23-0"></span>**Image Setup (Nastavení obrazu)**

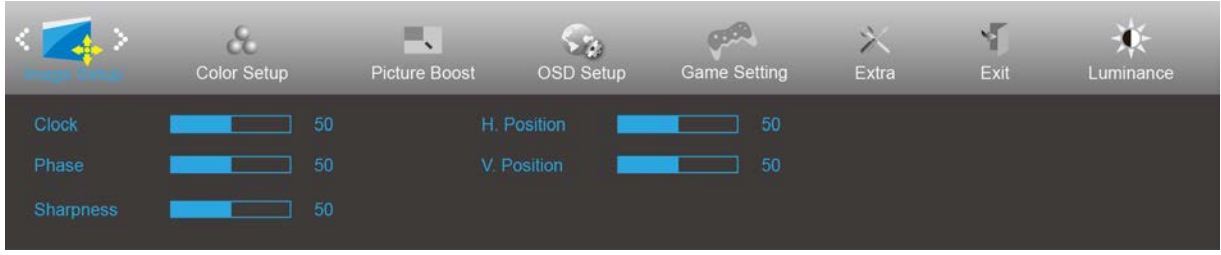

- 1. Stisknutím **tlačítka MENU** zobrazte nabídku.
- 2. Stisknutím tlačítka Vlevo nebo Vpravo vyberte (Nastavení obrazu) a stisknutím **tlačítka MENU** vstupte.

- 3. Stisknutím tlačítka Vlevo nebo Vpravo vyberte podnabídku a stisknutím tlačítka MENU **vstupte**.
- 4. Stisknutím tlačítka Vlevo nebo Vpravo upravte.
- 5. Stisknutím **tlačítka AUTO** ukončete.

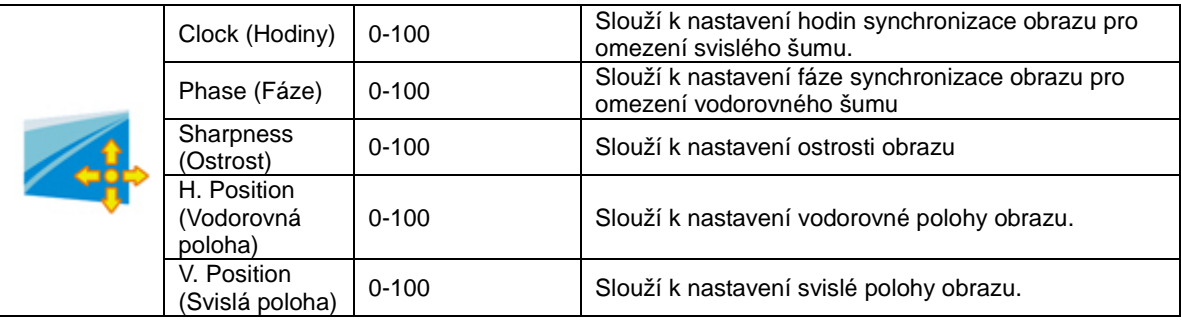

## <span id="page-24-0"></span>**Color Setup (Nastavení barev)**

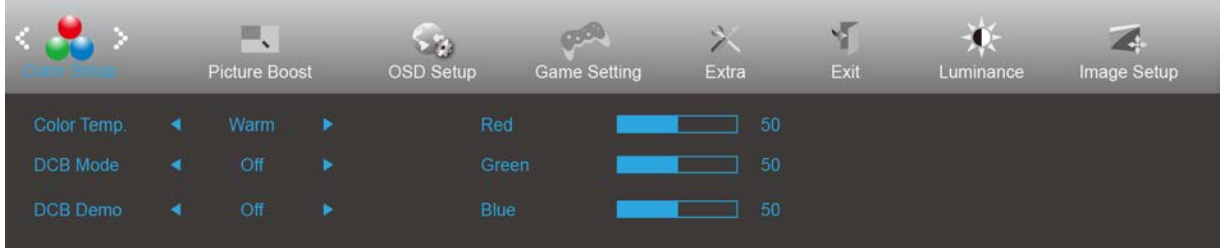

- 1. Stisknutím **tlačítka MENU** zobrazte nabídku.
- 2. Stisknutím tlačítka Vlevo nebo Vpravo vyberte (Nastavení barev) a stisknutím **tlačítka MENU** vstupte.
- 3. Stisknutím tlačítka Vlevo nebo Vpravo vyberte podnabídku a stisknutím tlačítka MENU **vstupte**.
- 4. Stisknutím tlačítka Vlevo nebo Vpravo upravte.
- 5. Stisknutím **tlačítka AUTO** ukončete.

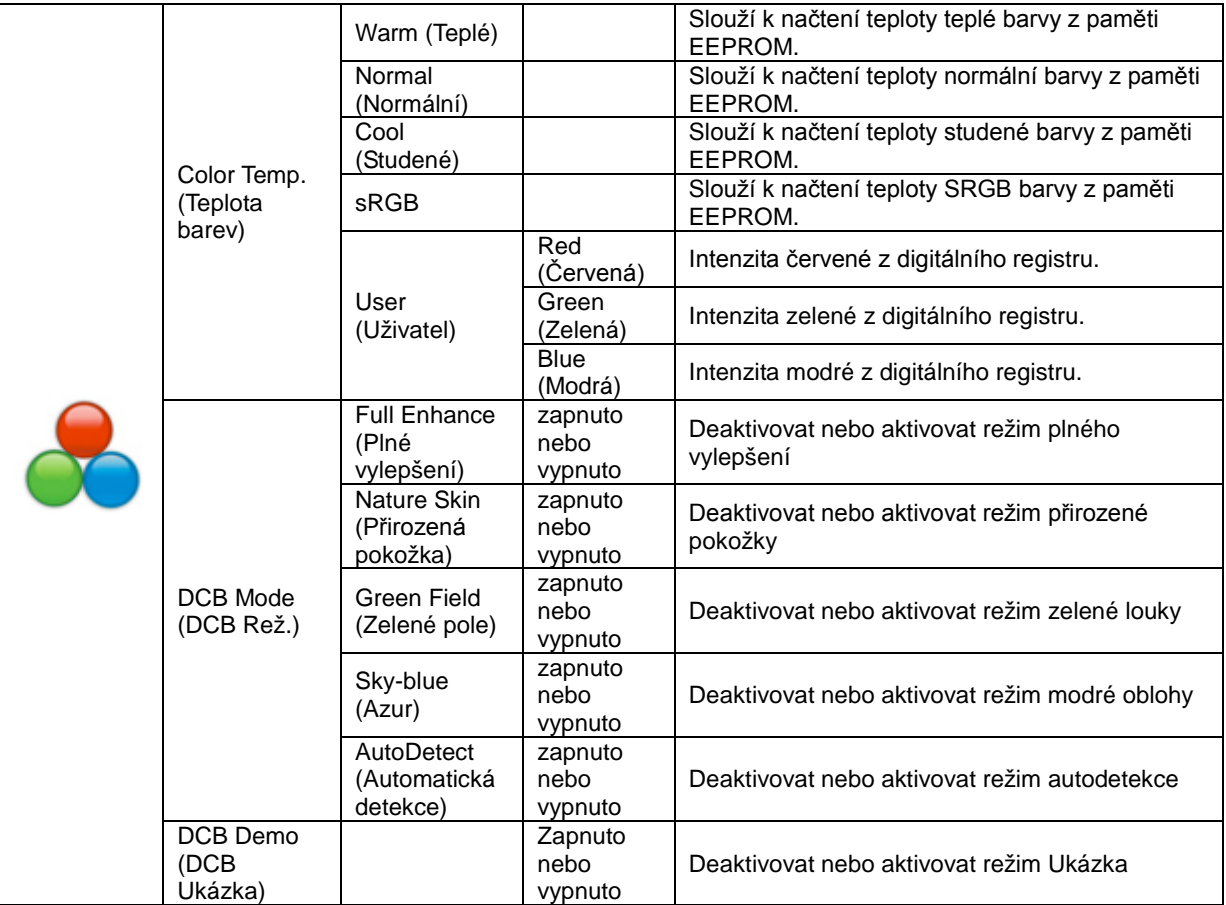

### <span id="page-25-0"></span>**Picture Boost (Zesílení obrazu)**

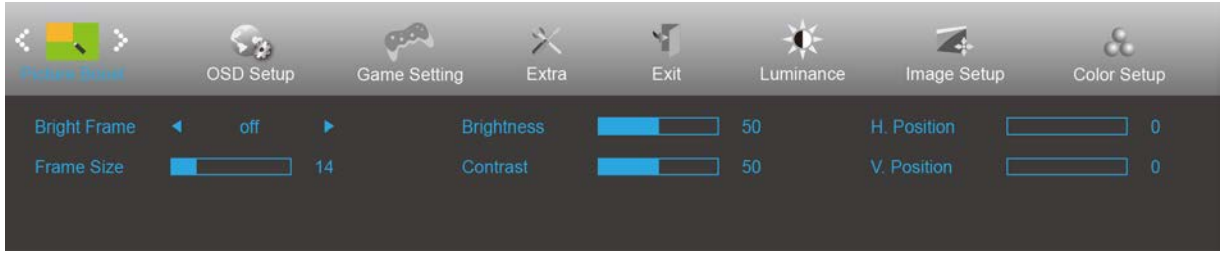

- 1. Stisknutím **tlačítka MENU** zobrazte nabídku.
- 2. Stisknutím tlačítka Vlevo nebo Vpravo vyberte (Zesílení obrazu) a stisknutím **tlačítka MENU** vstupte.
- 3. Stisknutím tlačítka Vlevo nebo Vpravo vyberte podnabídku a stisknutím tlačítka MENU **vstupte**.
- 4. Stisknutím tlačítka Vlevo nebo Vpravo upravte.
- 5. Stisknutím **tlačítka AUTO** ukončete.

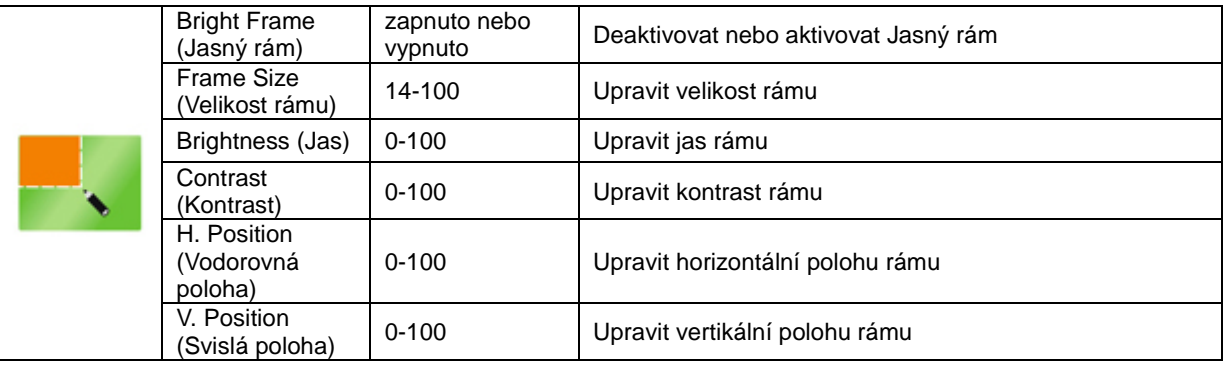

#### **Poznámka:**

Slouží k nastavení jasu, kontrastu a polohy položky Jasný Rám pro lepší zážitek ze sledování.

### <span id="page-26-0"></span>**OSD Setup (Nastavení OSD)**

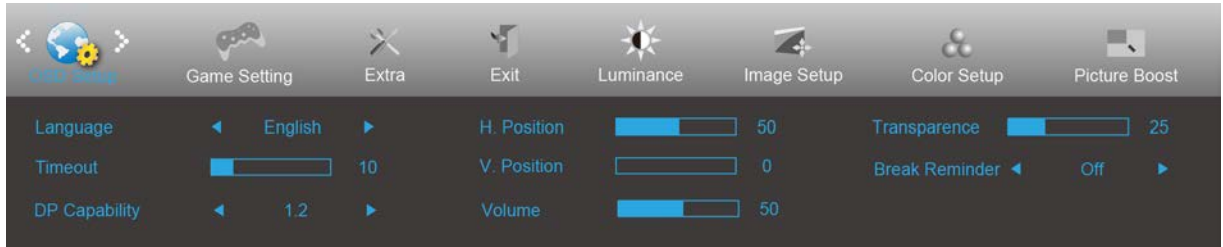

- 1. Stisknutím **tlačítka MENU** zobrazte nabídku.
- 2. Stisknutím tlačítka Vlevo nebo Vpravo vyberte (Nastavení OSD) a stisknutím **tlačítka MENU** vstupte.
- 3. Stisknutím tlačítka Vlevo nebo Vpravo vyberte podnabídku a stisknutím tlačítka MENU **vstupte**.
- 4. Stisknutím tlačítka Vlevo nebo Vpravo upravte.
- 5. Stisknutím **tlačítka AUTO** ukončete.

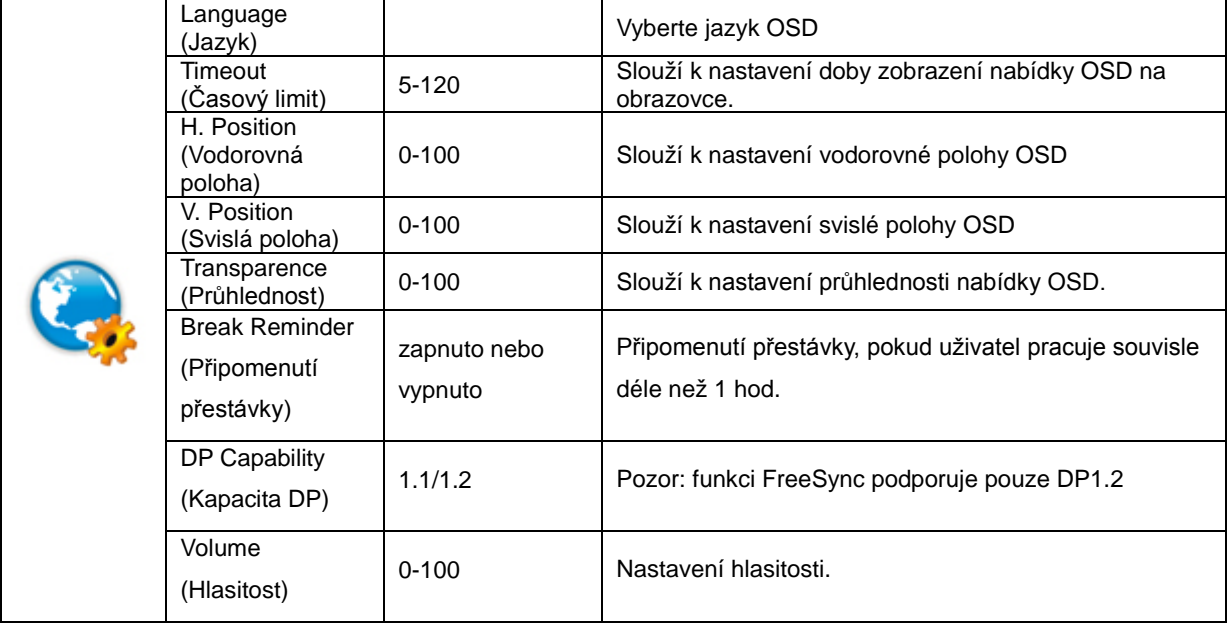

#### **Poznámky:**

Pokud obsah videa DP podporuje DP1.2, vyberte možnost DP1.2 pro nastavení Kapacita DP; v opačném případě vyberte DP1.1

### <span id="page-27-0"></span>**Game Settings (Herní nastavení)**

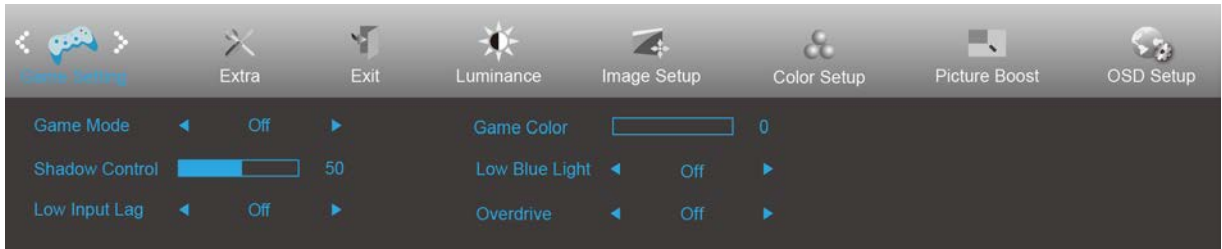

- 1. Stisknutím **tlačítka MENU** zobrazte nabídku.
- 2. Stisknutím tlačítka Vlevo nebo Vpravo vyberte (Herní nastavení) a stisknutím **tlačítka MENU** vstupte.
- 3. Stisknutím tlačítka Vlevo nebo Vpravo vyberte podnabídku a stisknutím **tlačítka MENU** vstupte.
- 4. Stisknutím tlačítka Vlevo nebo Vpravo upravte.
- 5. Stisknutím **tlačítka AUTO** ukončete.

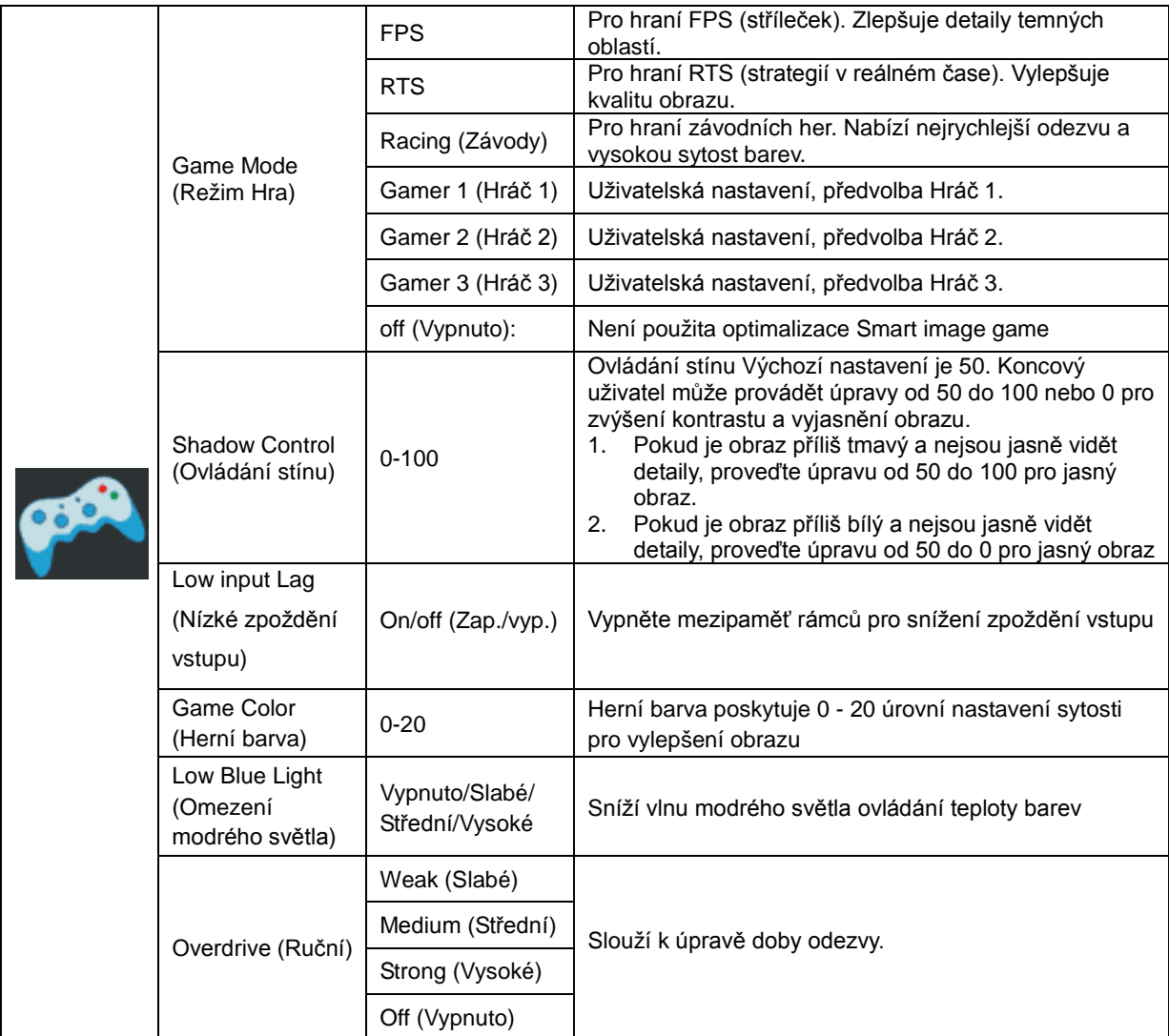

### <span id="page-28-0"></span>**Extra (Rozšíření)**

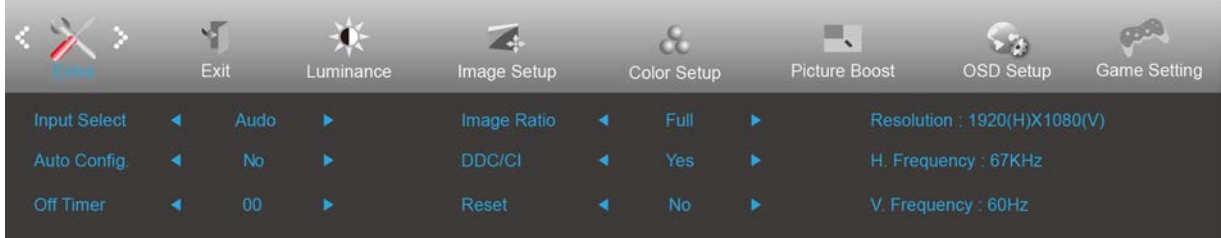

- 1. Stisknutím **tlačítka MENU** zobrazte nabídku.
- 2. Stisknutím tlačítka Vlevo nebo Vpravo vyberte (Rozšíření) a stisknutím **tlačítka MENU** vstupte.
- 3. Stisknutím tlačítka Vlevo nebo Vpravo vyberte podnabídku a stisknutím **tlačítka MENU** vstupte.
- 4. Stisknutím tlačítka Vlevo nebo Vpravo upravte.
- 5. Stisknutím **tlačítka AUTO** ukončete.

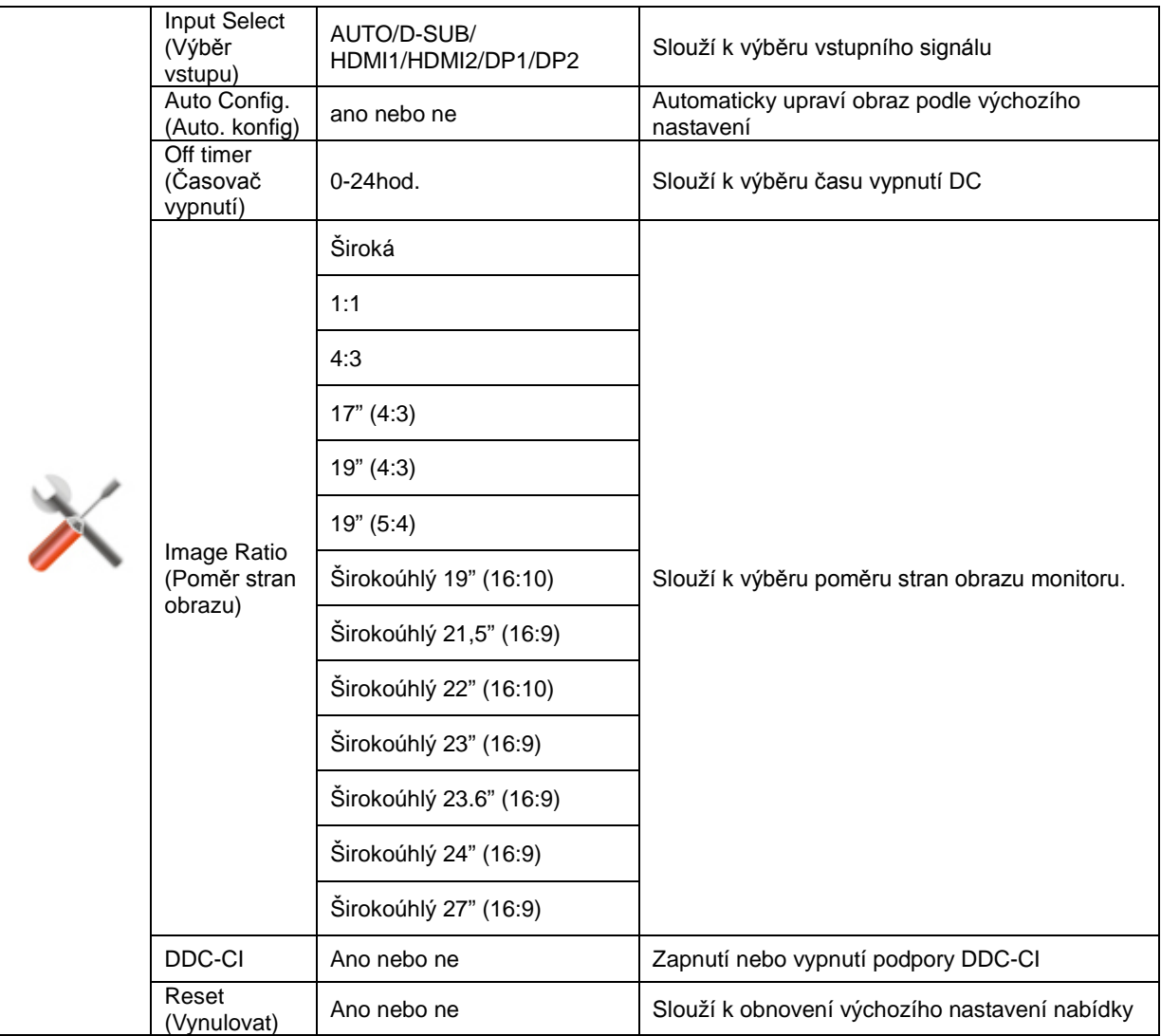

## <span id="page-29-0"></span>**Exit (Konec)**

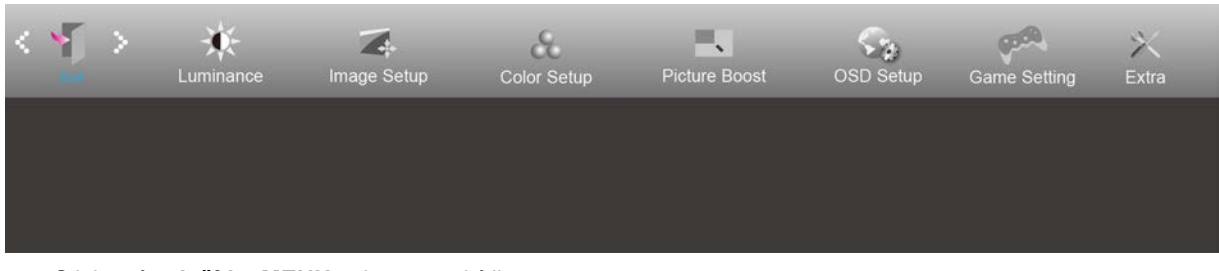

- 1. Stisknutím **tlačítka MENU** zobrazte nabídku.
- 2. Stisknutím tlačítka Vlevo nebo Vpravo vyberte (Konec) a stisknutím **tlačítka MENU** vstupte.

3. Stisknutím **tlačítka AUTO** ukončete.

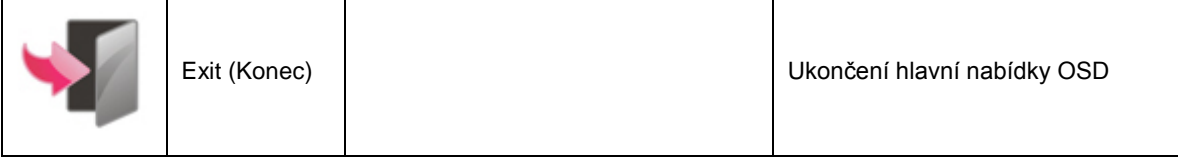

## <span id="page-29-1"></span>**Indikátor LED**

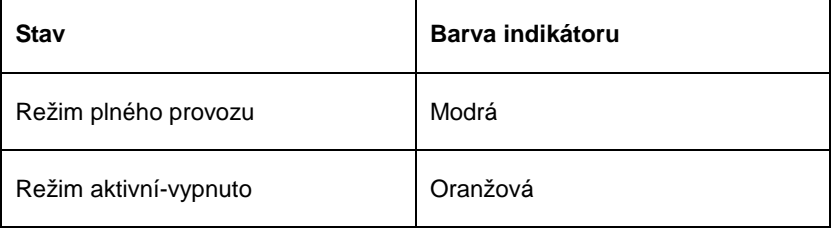

## <span id="page-30-0"></span>**Ovladač**

## <span id="page-30-1"></span>Ovladač monitoru

#### <span id="page-30-2"></span>**Windows 10**

- Spusťte operační systém Windows® 10
- Klikněte pravým tlačítkem na položku START.
- Klikněte na položku **"Control Panel (Ovládací panely)".**

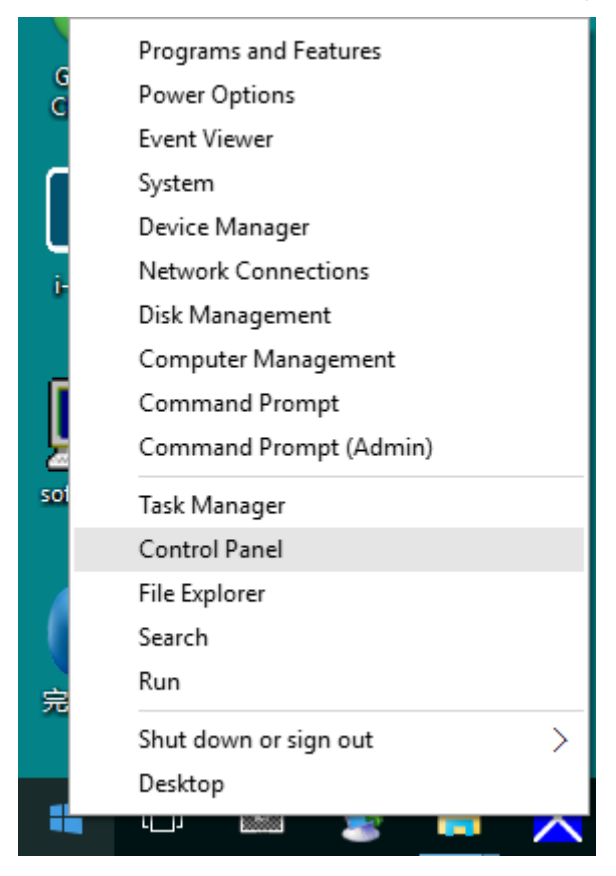

Klikněte na ikonu "Display (Zobrazení)".

 $\begin{tabular}{ll} $\begin{array}{l} \uparrow \end{array}$ & \begin{tabular}{ll} \hline \end{tabular} & \begin{tabular}{ll} \hline \end{tabular} & \begin{tabular}{ll} \hline \end{tabular} & \begin{tabular}{ll} \hline \end{tabular} & \begin{tabular}{ll} \hline \end{tabular} & \begin{tabular}{ll} \hline \end{tabular} & \begin{tabular}{ll} \hline \end{tabular} & \begin{tabular}{ll} \hline \end{tabular} & \begin{tabular}{ll} \hline \end{tabular} & \begin{tabular}{ll} \hline \end{tabular} & \begin{tabular}{ll} \hline \end{tabular$ 

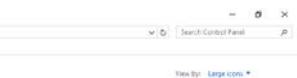

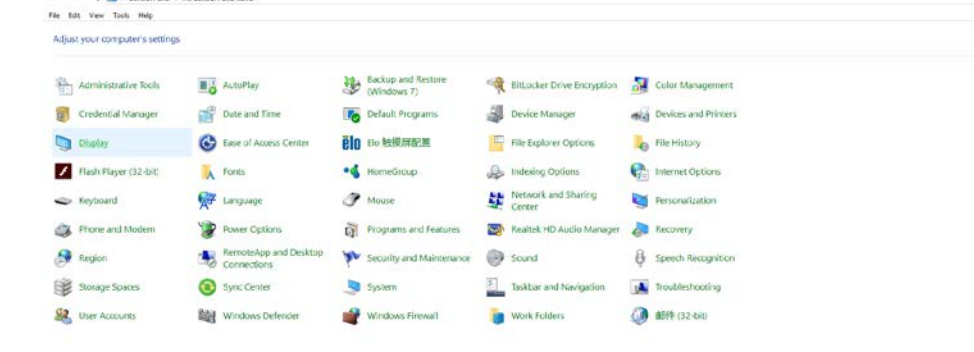

• Klikněte na tlačítko "Change display settings (Změnit nastavení zobrazení)"

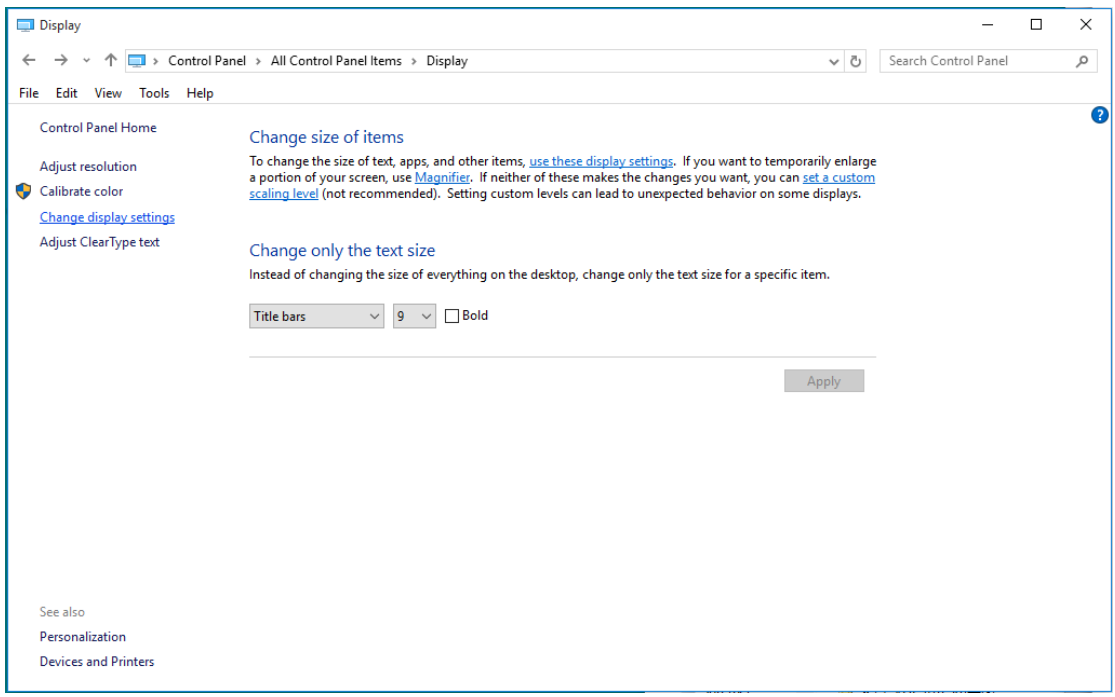

• Klikněte na tlačítko "AdvancedSettings (Upřesnit nastavení)".

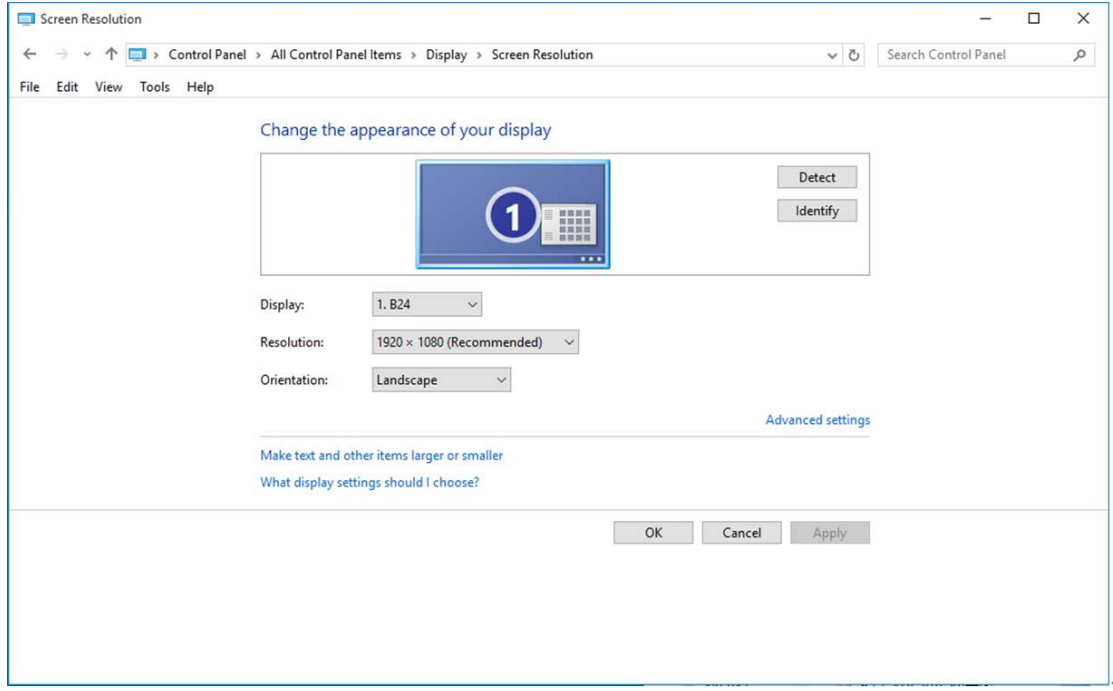

• Klepněte na kartu "Monitor" a potom klepněte na tlačítko "Properties (Vlastnosti)".

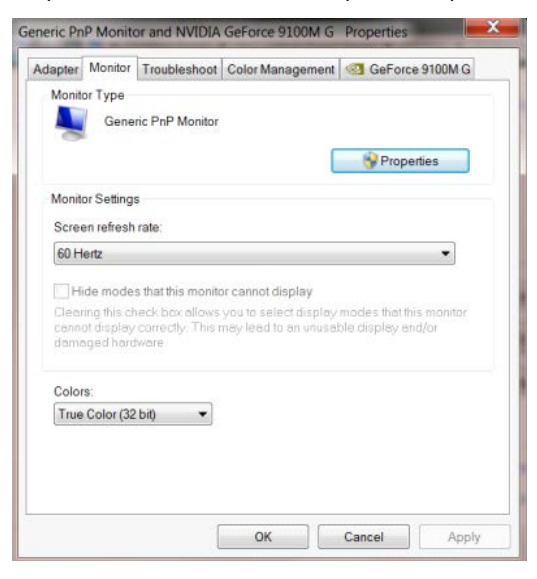

• Klikněte na kartu **"Driver (Ovladač)"**.

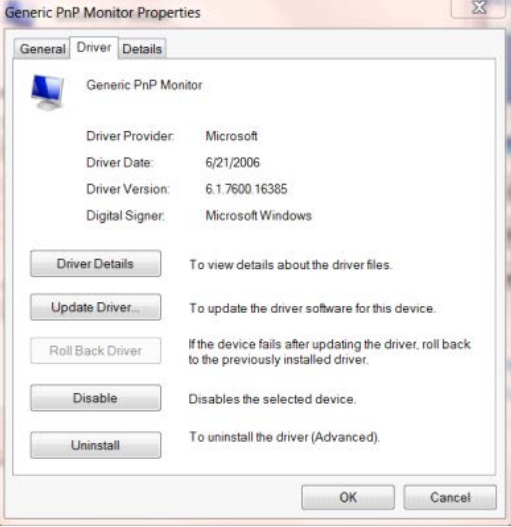

• Otevřete okno "Update Driver Software-Generic PnP Monitor (Aktualizovat softwarový generický PNP ovladač monitoru)" kliknutím na tlačítko "Update Driver... (Zaktualizovat ovladač...)" a potom klikněte na tlačítko **"Browse my computer for driver software (Vyhledat software ovladače v počítači)"**.

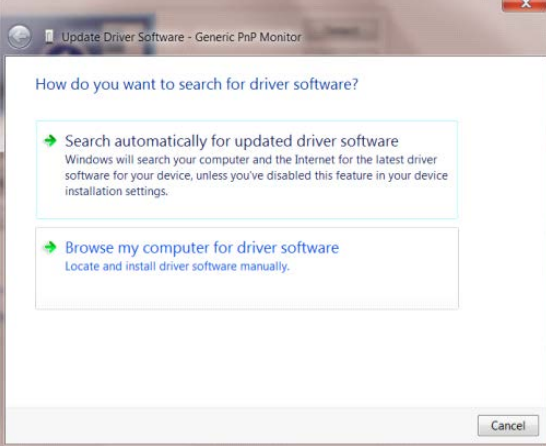

• Vyberte možnost **"Let me pick from a list of device drivers on my computer (Vybrat ovladač ze seznamu)"**.

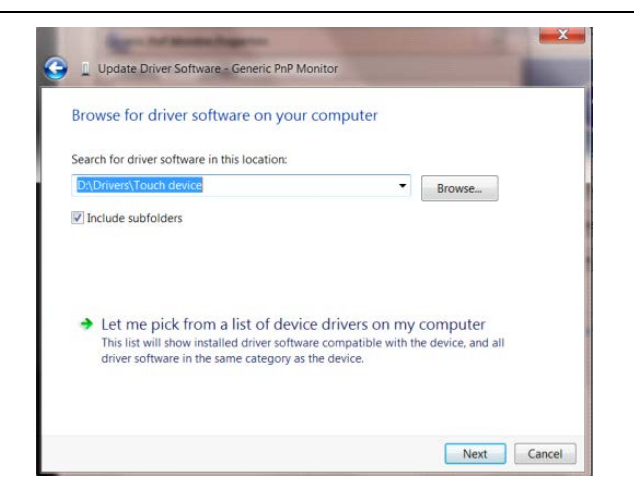

• Klepněte na tlačítko "Have Disk (Z disku)". Klepněte na tlačítko "Browse (Procházet)" a přejděte na následující adresář:

X:\Driver\module name (kde X označuje písmeno jednotky CD-ROM).

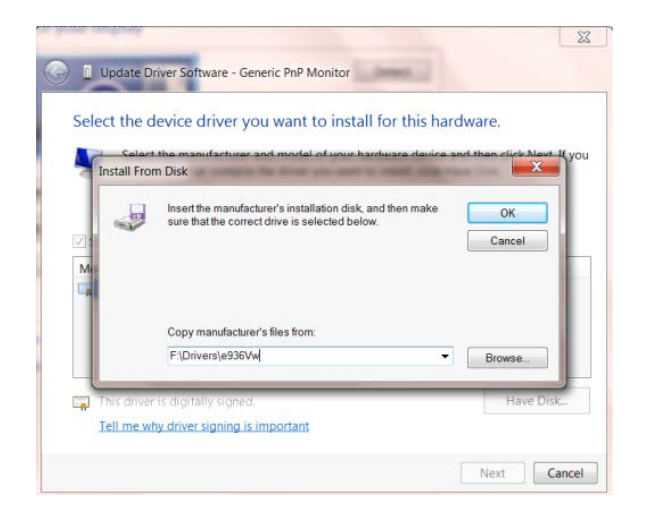

- Vyberte soubor **"xxx.inf"** a klepněte na tlačítko **"Open (Otevřít)"**. Klepněte na tlačítko **"OK"**.
- Vyberte model vašeho monitoru a klepněte na tlačítko "Next (Další)". Soubory budou zkopírovány z CD na pevný disk.
- Zavřete všechna otevřená okna a vyjměte disk CD.
- Restartujte systém. Systém automaticky vybere maximální obnovovací frekvenci a odpovídající profily korekce barev.

#### <span id="page-34-0"></span>**Windows 8**

- Spusťte operační systém Windows® 8
- Klepněte pravým tlačítkem a klepněte na **All apps (Všechny aplikace)** v pravém dolním rohu obrazovky.

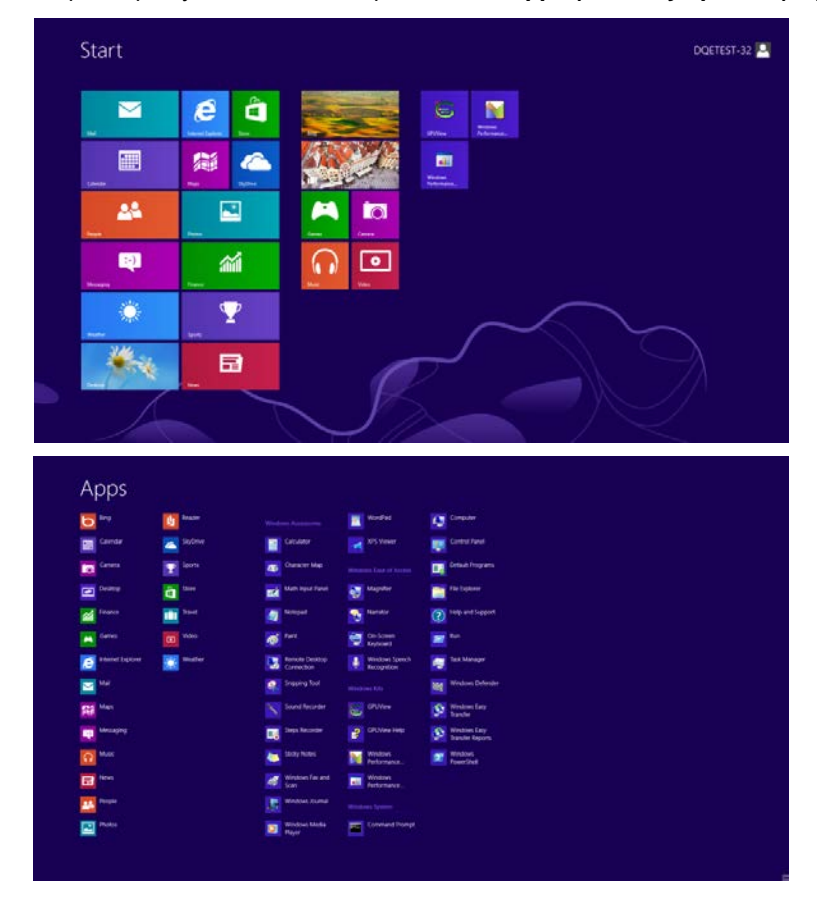

- Klikněte na ikonu **"Control Panel (Ovládací panely)"**
- Nastavte položku **"View by (Zobrazit podle)"** na **"Large icons (Velké ikony)"** nebo **"Small icons (Malé**

#### **ikony)"**.

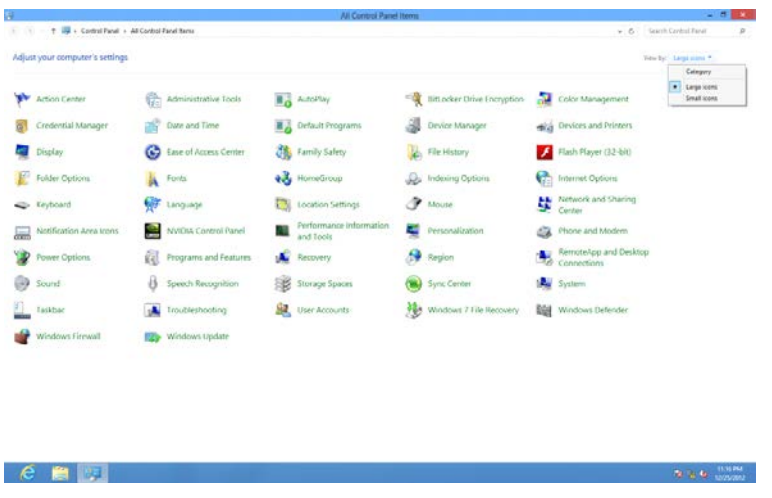

• Klikněte na ikonu "Display (Zobrazení)".

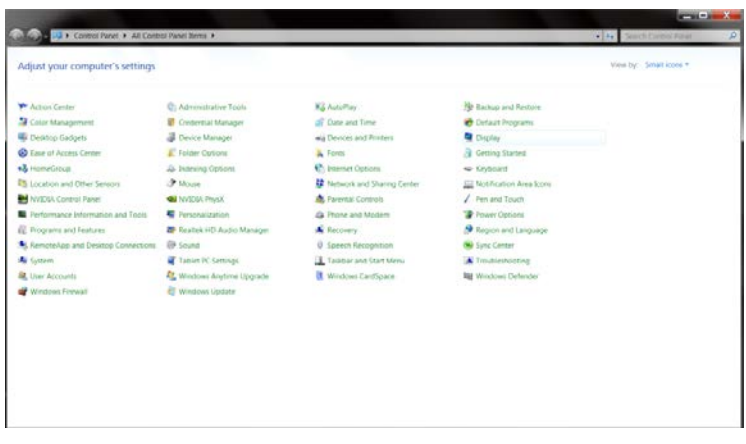

• Klikněte na tlačítko **"Change display settings (Změnit nastavení zobrazení)"**.

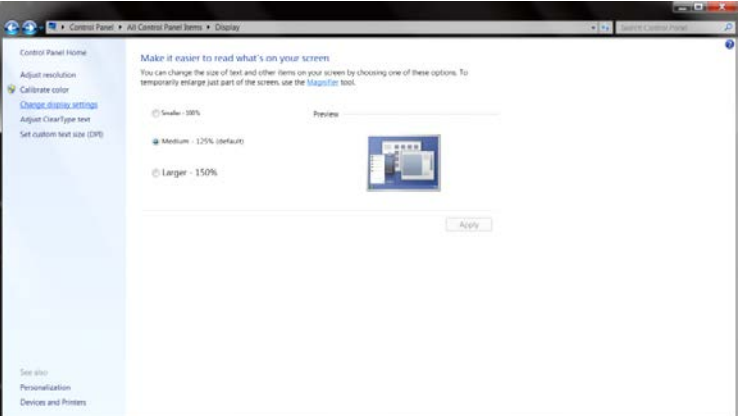

• Klikněte na tlačítko **"Advanced Settings (Upřesnit nastavení)".**

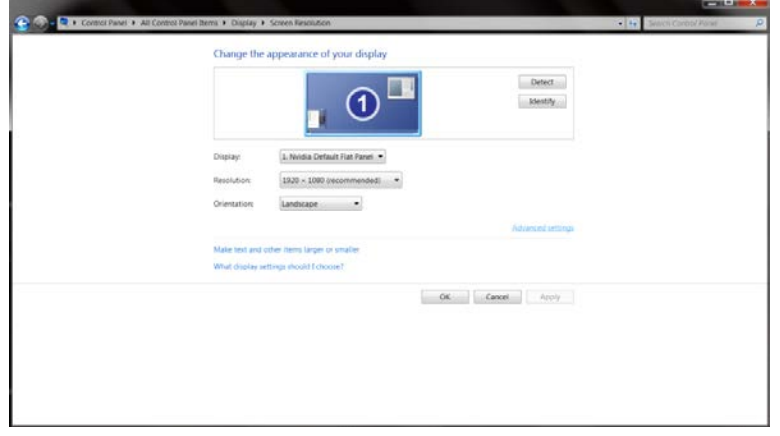

• Klikněte na kartu "Monitor" a potom klikněte na tlačítko "Properties (Vlastnosti)".

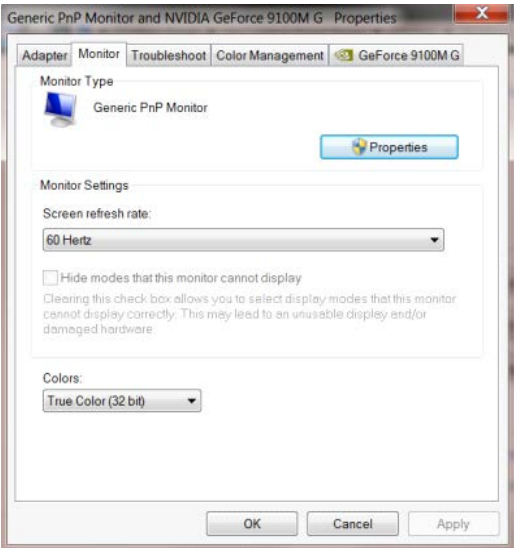

• Klikněte na kartu **"Driver (Ovladač)"**.

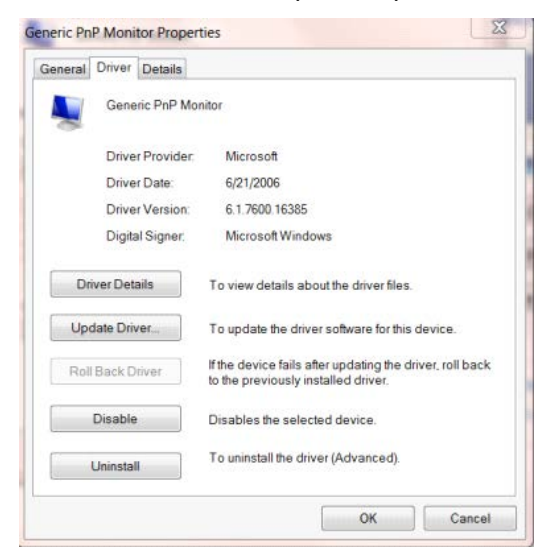

• Otevřete okno **"Update Driver Software-Generic PnP Monitor (Aktualizovat software ovladače-Obecný monitor PnP)"** kliknutím na tlačítko **"Update Driver... (Aktualizovat ovladač...)"** a potom klikněte na tlačítko

**"Browse my computer for driver software (Vyhledat ovladač v počítači)"**.

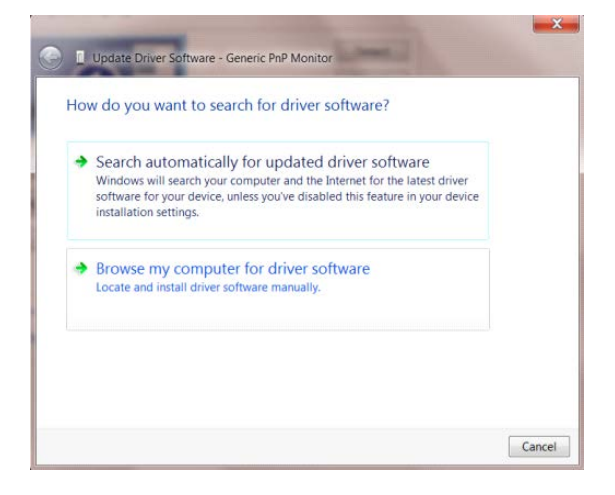

• Vyberte možnost **"Let me pick from a list of device on my computer (Vybrat ovladač ze seznamu)"**.

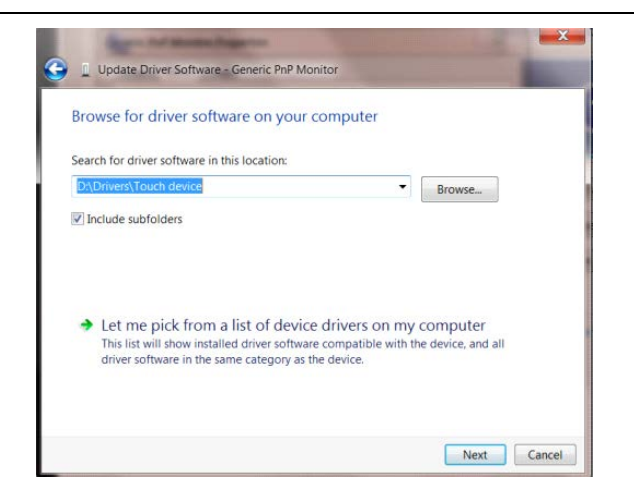

• Klikněte na tlačítko "Have Disk (Z disku)". Klikněte na tlačítko "Browse (Procházet)" a přejděte na následující adresář:

X:\Driver\module name (kde X označuje písmeno jednotky CD-ROM).

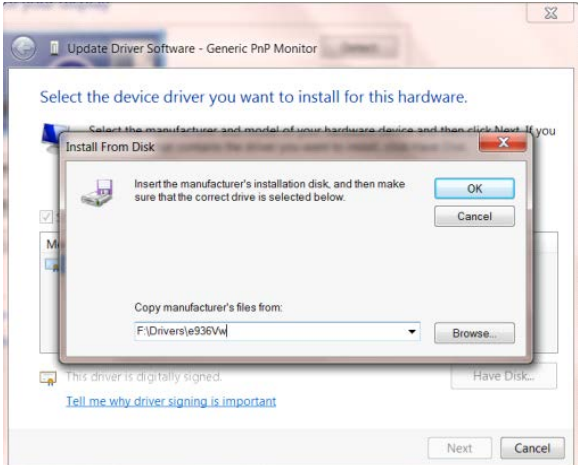

- Vyberte soubor **"xxx.inf"** a klikněte na tlačítko **"Open (Otevřít)"**. Klikněte na tlačítko **"OK"**.
- Vyberte model vašeho monitoru a klikněte na tlačítko "Next (Další)". Soubory budou zkopírovány z CD na pevný disk.
- Zavřete všechna otevřená okna a vyjměte disk CD.
- Restartujte systém. Systém automaticky vybere maximální obnovovací frekvenci a odpovídající profily korekce barev.

#### <span id="page-38-0"></span>**Windows 7**

- Spusťte operační systém Windows® 7
- Klepněte na tlačítko "Start" a potom klepněte na položku "Control Panel (Ovládací panely)".

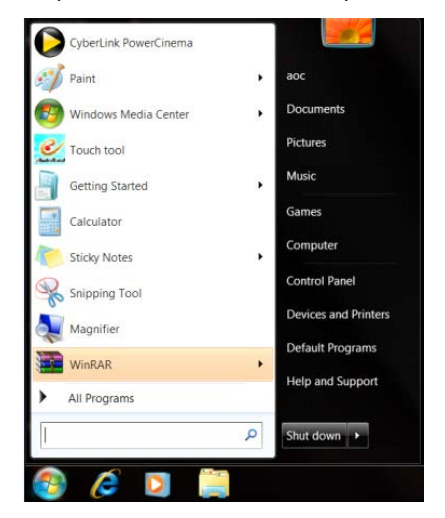

• Klepněte na ikonu **"Display (Zobrazení)"**.

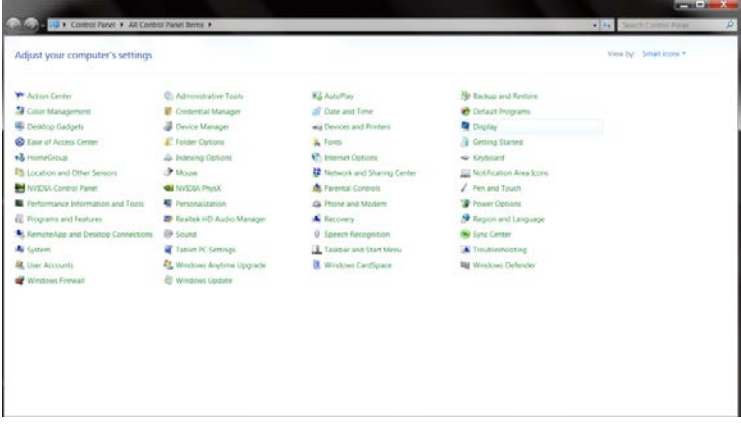

• Klepněte na tlačítko **"Change display settings (Změnit nastavení zobrazení)"**.

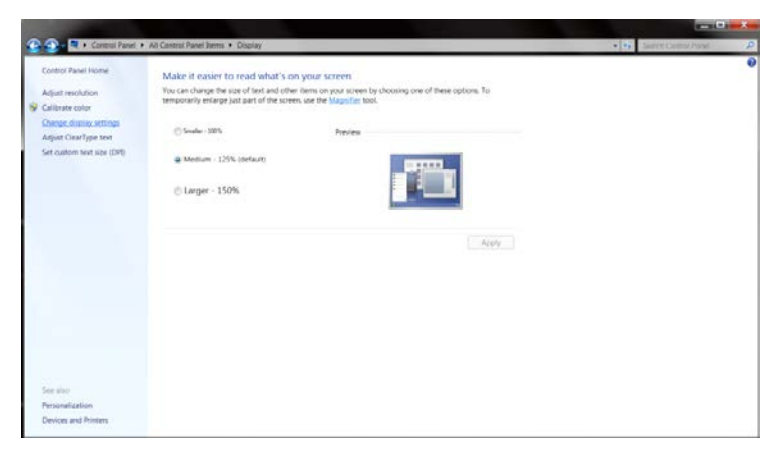

• Klikněte na tlačítko **"Advanced Settings (Upřesnit nastavení)"**.

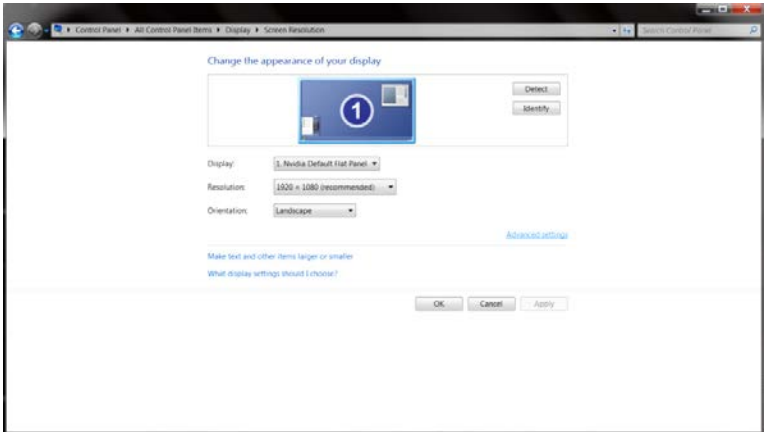

• Klepněte na kartu "Monitor" a potom klepněte na tlačítko "Properties (Vlastnosti)".

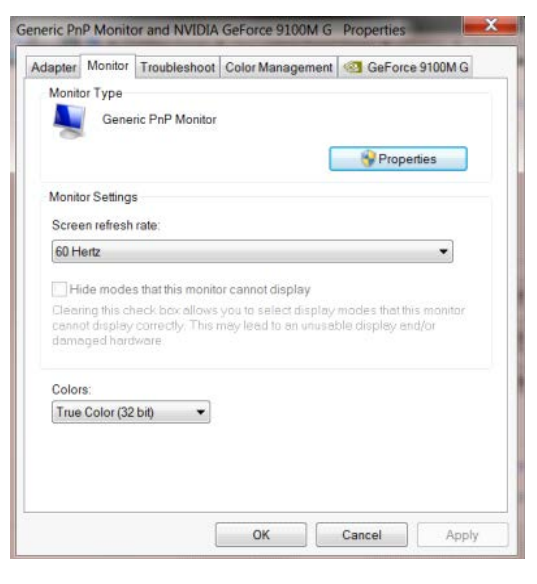

• Klikněte na kartu **"Driver (Ovladač)"**.

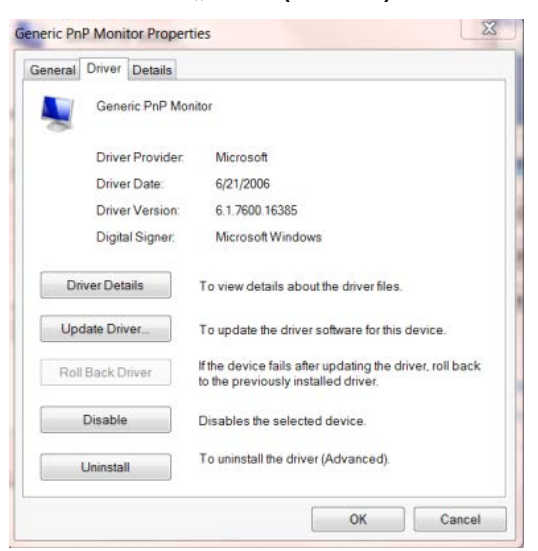

• Otevřete okno **"Update Driver Software-Generic PnP Monitor (Aktualizovat softwarový generický PNP ovladač monitoru)"** kliknutím na tlačítko **"Update Driver... (Zaktualizovat ovladač...)"**a potom klikněte na tlačítko **"Browse my computer for driver software (Vyhledat software ovladače v počítači)"**.

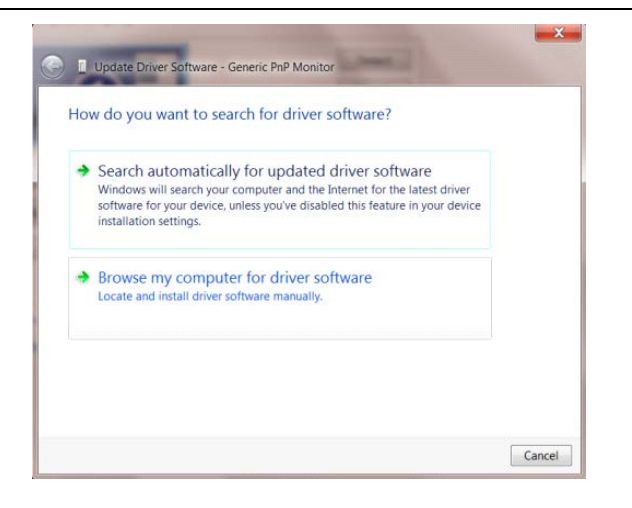

• Vyberte možnost **"Let me pick from a list of device drivers on my computer (Vybrat ovladač ze seznamu)"**.

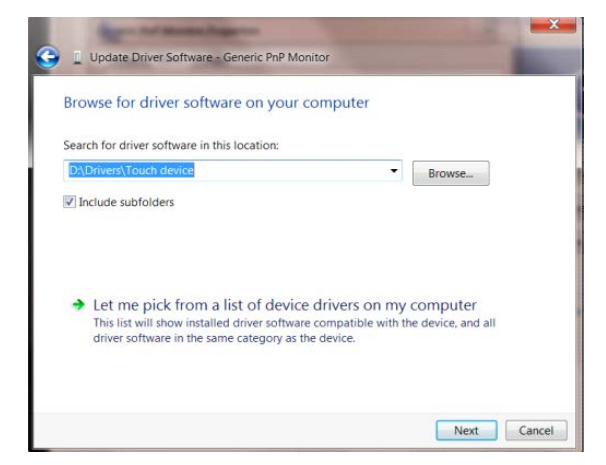

• Klepněte na tlačítko "Have Disk (Z disku)". Klepněte na tlačítko "Properties (Procházet)" a přejděte na

#### následující adresář:

X:\Driver\module name (kde X označuje písmeno jednotky CD-ROM).

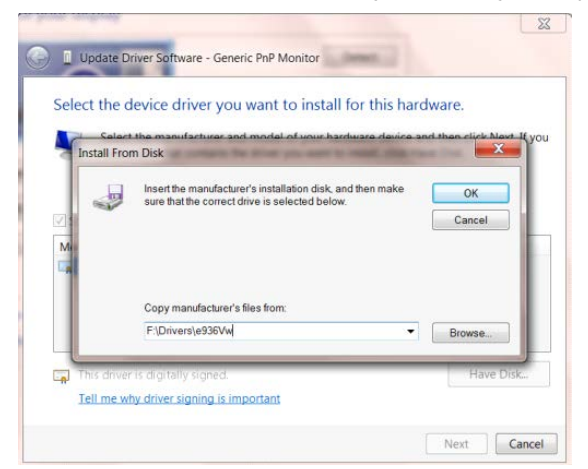

- Vyberte soubor **"xxx.inf"** a klepněte na tlačítko **"Open (Otevřít)"**. Klepněte na tlačítko **"OK"**.
- Vyberte model vašeho monitoru a klepněte na tlačítko "Next (Další)". Soubory budou zkopírovány z CD na pevný disk.
- Zavřete všechna otevřená okna a vyjměte disk CD.
- Restartujte systém. Systém automaticky vybere maximální obnovovací frekvenci a odpovídající profily korekce barev.

## <span id="page-41-0"></span>**i-Menu**

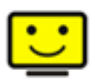

Vítejte v pokynech pro používání softwaru "i-Menu" společnosti AOC. Software i-Menu usnadňuje úpravy nastavení zobrazení monitoru prostřednictvím nabídek na obrazovce místo tlačítka OSD na monitoru. Při instalaci postupujte podle pokynů v instalační příručce. Operační systémy podporované softwarem: Windows 10, Windows 8, Windows 7.

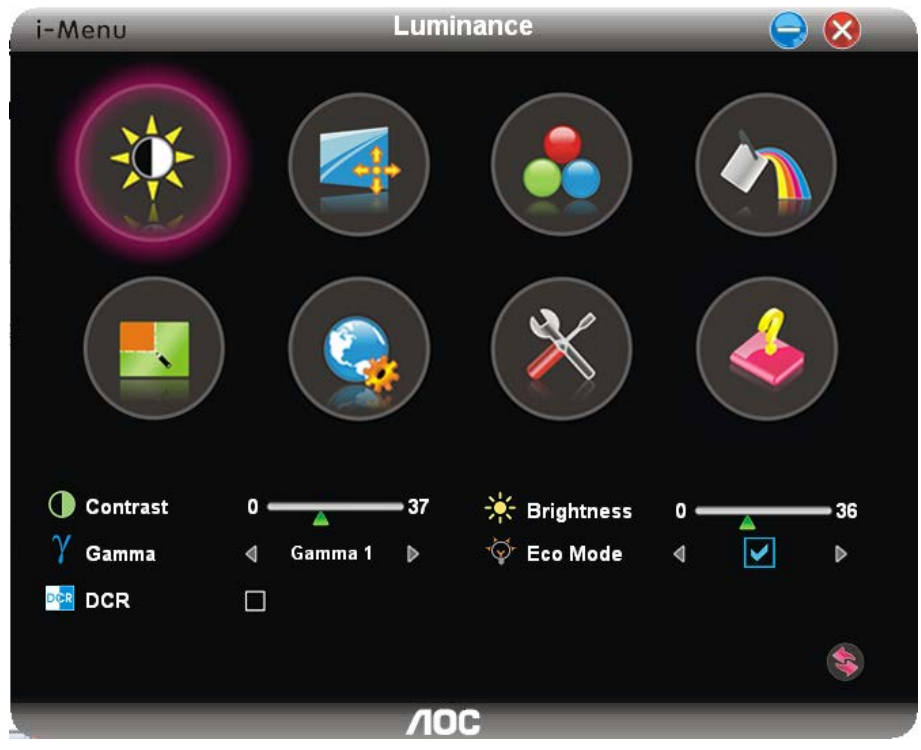

## <span id="page-42-0"></span>e-Saver

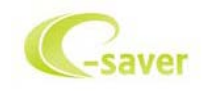

Vítá vás software pro řízení napájení monitoru AOC e-Saver! Software AOC e-Saver je vybaven funkcemi chytrého vypnutí monitoru, které umožňují časovaně vypínat monitor v libovolném stavu počítače (zapnuto, vypnuto, spánek nebo spořič obrazovky); aktuální čas odpočítávání závisí na vašich preferencích (viz příklad níže). Klepnutím na "driver/e-Saver/setup.exe" spusťte instalaci softwaru e-Saver a postupujte podle pokynů průvodce.

Pro každý ze čtyř stavů počítače můžete v rozevírací nabídce vybrat požadovanou dobu (v minutách) automatického vypnutí monitoru. Viz výše uvedený příklad:

- 1) Monitor se nikdy nevypne, když je zapnutý počítač.
- 2) Monitor se automaticky vypne 5 minut po vypnutí počítače.
- 3) Monitor se automaticky vypne po 10 minutách režimu spánku/pohotovostního režimu počítače.
- 4) Monitor se automaticky vypne 20 minut po zobrazení spořiče obrazovky.

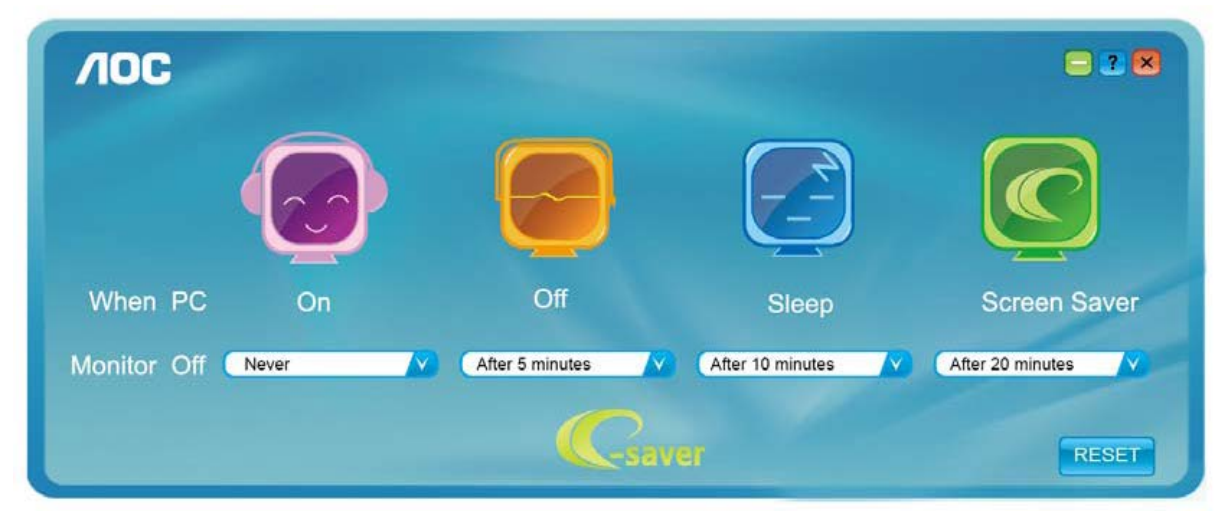

Kliknutím na "RESET (OBNOVIT)" můžete obnovit výchozí nastavení softwaru e-Saver (viz níže).

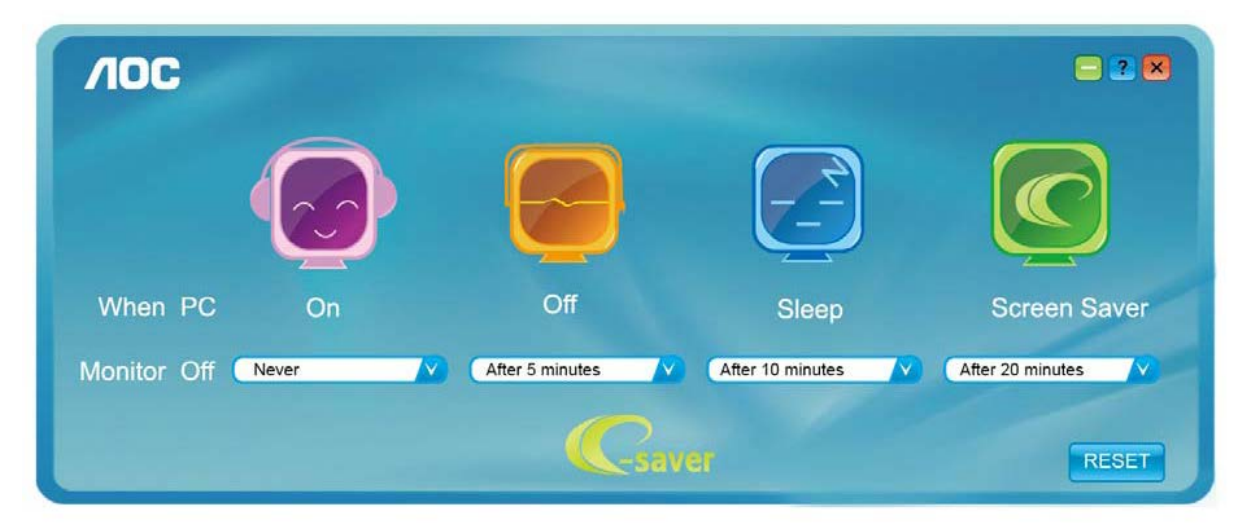

## <span id="page-43-0"></span>**Screen+**

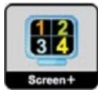

Vítejte v softwaru "Screen+" od společnosti AOC. Software Screen+ je nástroj pro rozdělení obrazovky pracovní plochy, který rozděluje pracovní plochu na různá podokna a každé podokno zobrazuje jiné okno. Stačí přetáhnout okno, ke kterému chcete přistupovat, do příslušného podokna. Podporuje zobrazení více monitorů pro usnadnění práce. Nainstalujte software podle pokynů instalačního softwaru. Operační systémy podporované softwarem: Windows 10, Windows 8,Windows 7.

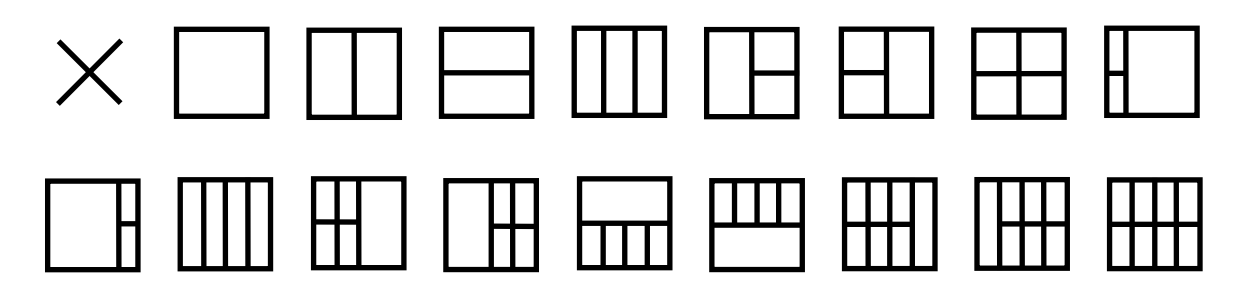

## <span id="page-44-0"></span>**Odstraňování problémů**

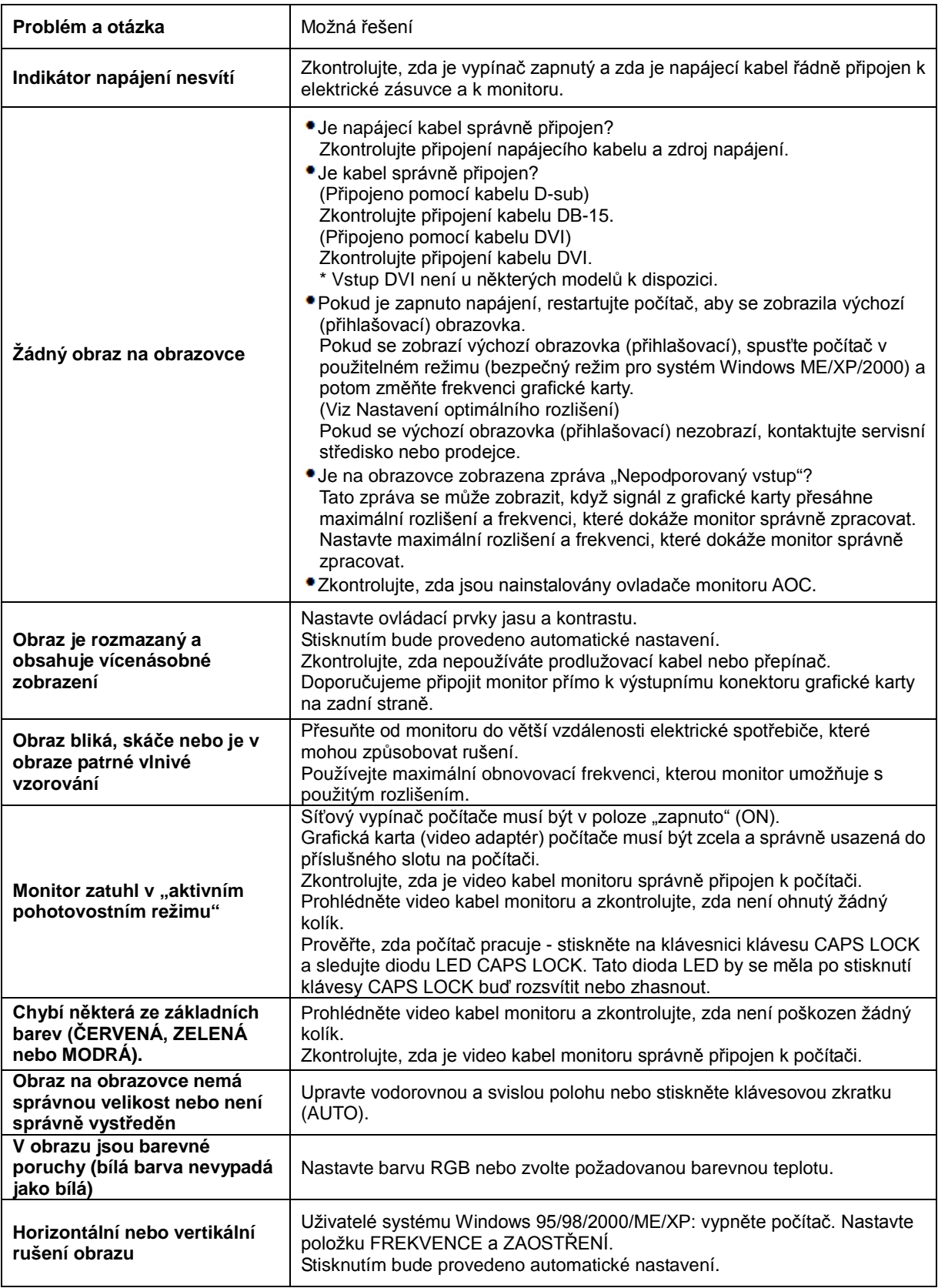

## <span id="page-45-0"></span>**Technické údaje**

## <span id="page-45-1"></span>**Obecné specifikace**

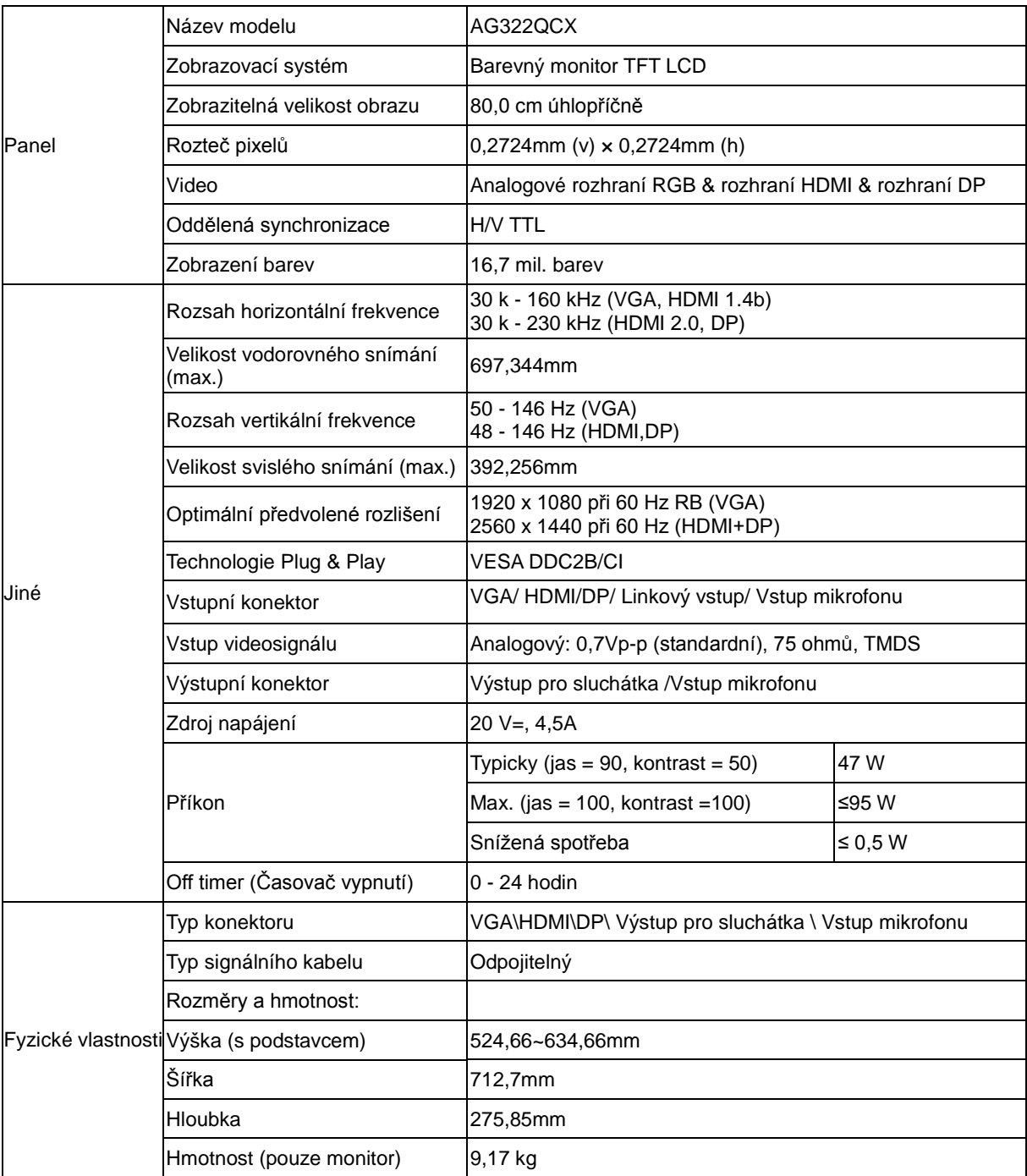

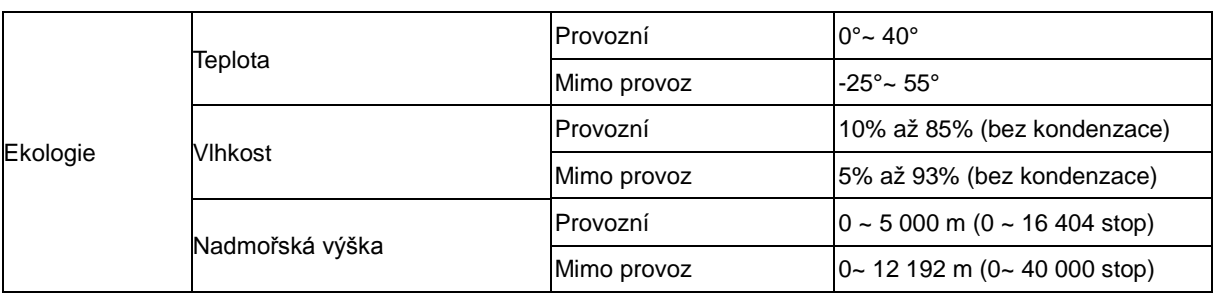

## <span id="page-47-0"></span>**Předvolené režimy zobrazení**

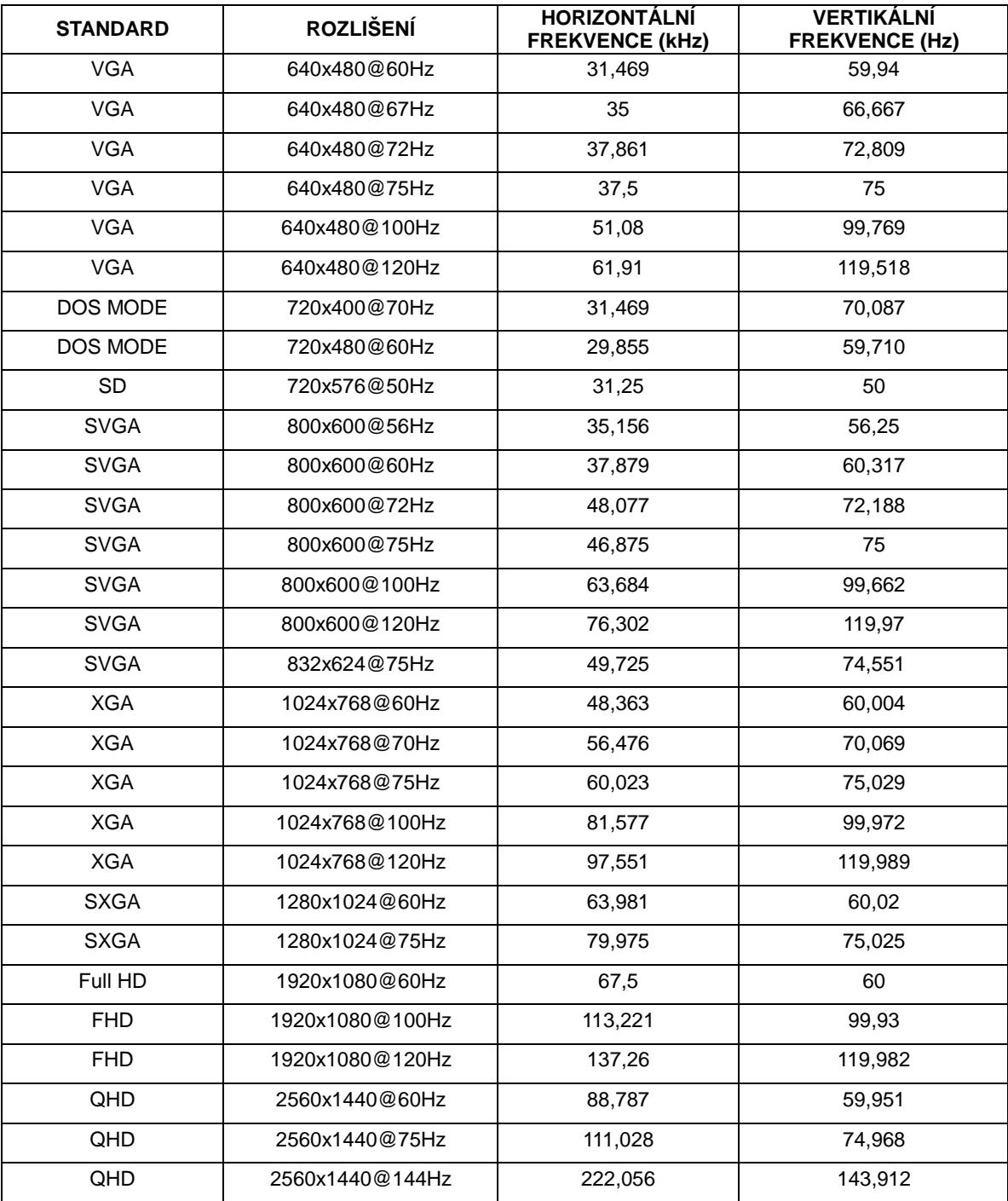

## <span id="page-48-0"></span>**Přiřazení kolíků**

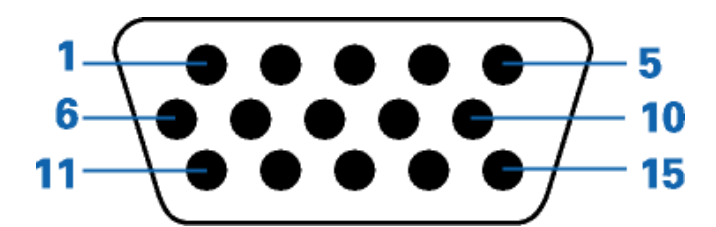

#### **15kolíkový kabel signálu pro barevný monitor**

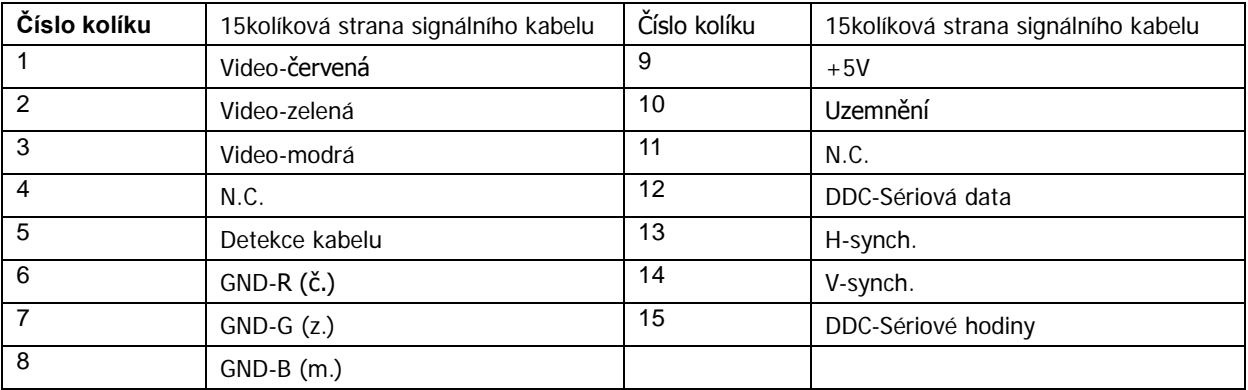

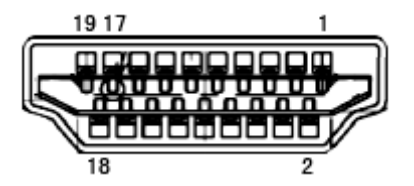

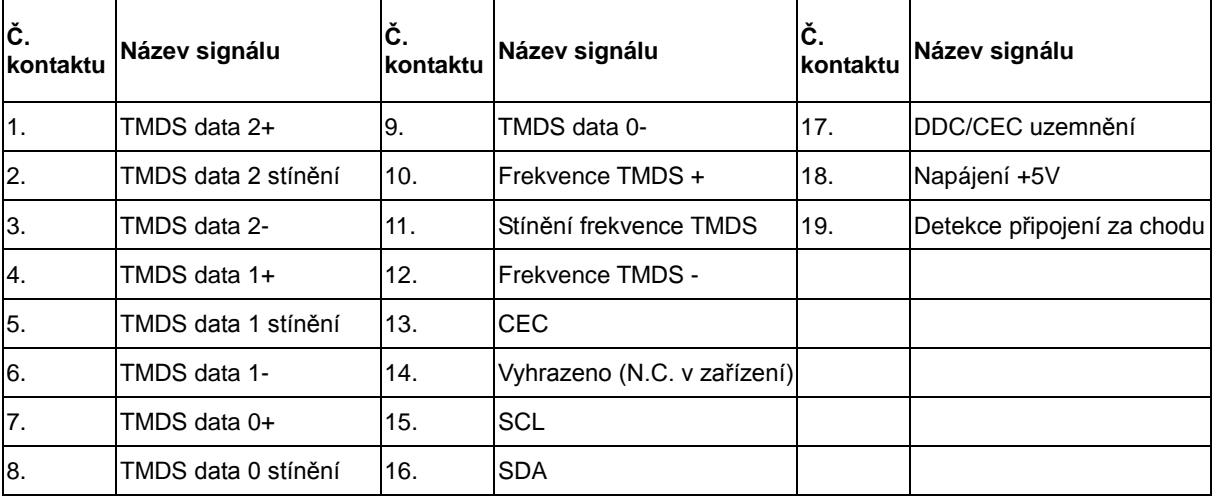

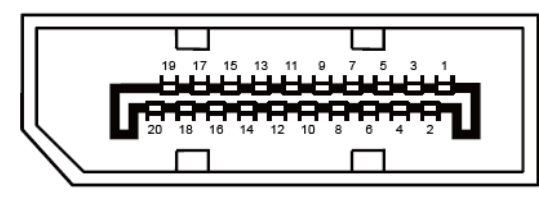

**20kolíkový kabel signálu pro barevný monitor**

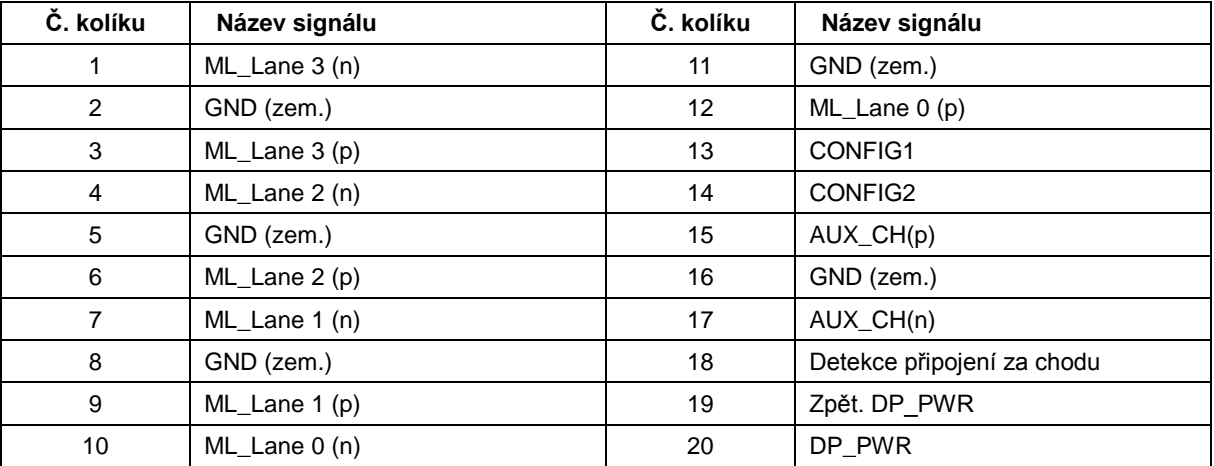

## <span id="page-50-0"></span>**Plug and Play**

#### **Funkce Plug & Play DDC2B**

Tento monitor disponuje možnostmi VESA DDC2B v souladu s normou VESA DDC. To umožňuje monitoru, aby informoval systém o své identitě, v závislosti na úrovni použité DDC a komunikoval i s dalšími informacemi týkajícími se svých zobrazovacích schopností.

DDC2B představuje obousměrný datový kanál, založený na protokolu I2C. Zařízení si může vyžádat informace EDID přes kanál DDC2B.

## <span id="page-51-0"></span>**Směrnice**

## <span id="page-51-1"></span>**Prohlášení amerického telekomunikačního úřadu (FCC)**

#### **Prohlášení FCC o rádiovém rušení frekvencí Třídy B VAROVÁNÍ: (PRO MODELY CERTIFIKOVANÉ FCC)**

POZNÁMKA: Toto zařízení bylo testováno a ověřeno, že vyhovuje parametrům pro digitální přístroj třídy B podle části 15 Pravidel FCC. Tato omezení mají poskytnout rozumnou ochranu před škodlivým rušením pro instalace v obytných prostorách. Zařízení vytváří, používá a může vyzařovat elektromagnetické záření na rádiových frekvencích a při zanedbání pokynů pro instalaci a používání může způsobit nežádoucí rušení rozhlasového a televizního vysílání. Ale neexistuje žádná záruka, že v konkrétní instalaci nedojde k rušení. Pokud toto zařízení způsobuje škodlivé rušení příjmu rozhlasu nebo televize, což lze zjistit tak, že zařízení vypnete a zapnete, uživateli doporučujeme zkusit odstranit rušení pomocí jedné nebo několika z následujících metod:

Otočte nebo přemístěte přijímací anténu. Zvětšete odstup mezi zařízením a přijímačem. Připojte zařízení do zásuvky na jiném okruhu, než do kterého je připojen přijímač. Poraďte se s dodavatelem nebo zkušeným rozhlasovým/TV technikem.

#### **UPOZORNĚNÍ:**

V případě jakýchkoli změn nebo úprav tohoto zařízení, které nebyly výslovně schváleny stranou odpovědnou za shodu, hrozí uživateli ztráta oprávnění k provozování zařízení.

Aby byly dodrženy limity vyzařování, musejí být používány stíněné kabely rozhraní a napájecí kabel (pokud jsou součástí zapojení).

Výrobce není zodpovědný za jakékoli rušení radiopřijímače nebo televizoru, které je způsobeno neautorizovanou úpravou tohoto zařízení. Tato odpovědnost je výhradně na uživateli, který musí toto rušení odstranit. Tato odpovědnost je výhradně na uživateli, který musí toto rušení odstranit.

## <span id="page-52-0"></span>**Prohlášení WEEE**

Likvidace použitých elektrických a elektronických výrobků pro domácnosti v zemích EU.

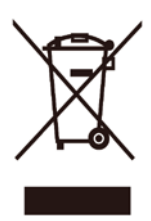

Tento symbol na výrobku nebo na jeho balení označuje, že je zakázáno výrobek likvidovat společně s komunálním odpadem. Použitý elektrický nebo elektronický výrobek jste povinni odevzdat na vyhrazeném sběrném místě k další recyklaci. Oddělený sběr a recyklace použitých elektrických a elektronických výrobků pomáhá zachovávat přírodní zdroje a zajišťuje, že bude recyklace provedena takovým způsobem, který nepoškozuje lidské zdraví a životní prostředí. Další informace o nejbližším sběrném místě, na kterém můžete odevzdat použitý elektrický nebo elektronický výrobek, vám poskytne orgán místní samosprávy, nejbližší sběrná služba nebo prodejce, u kterého jste výrobek zakoupili.

## <span id="page-52-1"></span>**Prohlášení E-Waste pro Indii**

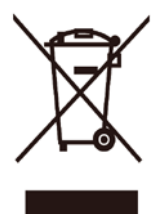

Tento symbol na výrobku nebo na jeho balení označuje, že je zakázáno výrobek likvidovat společně s komunálním odpadem. Použitý elektrický nebo elektronický výrobek jste povinni odevzdat na vyhrazeném sběrném místě k další recyklaci. Oddělený sběr a recyklace použitých elektrických a elektronických výrobků pomáhá zachovávat přírodní zdroje a zajišťuje, že bude recyklace provedena takovým způsobem, který nepoškozuje lidské zdraví a životní prostředí. Další informace o E –waste najdete na web[u http://www.aocindia.com/ewaste.php](http://www.aocindia.com/ewaste.php) Další informace o nejbližším sběrném místě v Indii, na kterém můžete odevzdat použitý elektrický nebo elektronický výrobek, získáte na následujících kontaktech.

Číslo linky pomoci: 080-6788-6788 / 080-3323-1313 (Pondělí až sobota, 10:00 až 18:00.) Centralizovaná sběrna e-odpadu

Adresa: TPV Technology India Private Limited,

59, Maheswari Nagar, 1st Main Road, Mahadevapura Post, Whitefield Road,

Bangalore, Karnataka, PIN: 560048, Tel: 080-3023-1000

E-mail[: serviceindia@aoc.com](mailto:serviceindia@aoc.com)

Tento produkt splňuje veškeré zavedené předpisy typu RoHS na světě, včetně mimo jiné EU, Koreje, Japonska, USA (například Kalifornie), Ukrajiny, Srbska, Turecka, Vietnamu a Indie.

Nadále sledujeme, ovlivňujeme a rozvíjíme naše procesy tak, aby splňovaly nové předpisy typu RoHS, včetně mimo jiné Brazílie, Argentiny, Kanady.

#### **Omezení používání nebezpečných látek (Indie)**

Tento produkt vyhovuje předpisu "E-Waste (Management) Rules, 2016", KAPITOLA V, pravidlo 16, dílčí pravidlo (1). Ačkoli nové elektrické a elektronické vybavení a jejich součásti, spotřební materiál, díly a náhradní díly neobsahují koncentrace olova, rtuti, kadmia, šestimocného chrómu, polybrominovaných bifenylů a polybrominovaných difenyl etherů přesahující 0,1 hmotnostního % v homogenních materiálech ani 0,01 hmotnostního % pro kadmium, vyjma výjimek stanovených v Plánu 2 předpisu.

## <span id="page-53-0"></span>**Služba**

## <span id="page-53-1"></span>**Znění záruky pro Evropu**

#### **OMEZENÁ TŘÍLETÁ ZÁRUKA\***

Společnost AOC International (Europe) BV poskytuje na AOC LCD monitory prodané v Evropě záruku, že nebudou vykazovat vady materiálu nebo zpracování po dobu tří (3) let ode dne zakoupení prvním spotřebitelem. Během této doby společnost AOC International (Europe) BV podle vlastního uvážení závadný produkt opraví za použití nových nebo repasovaných dílů nebo jej vymění za nový nebo repasovaný produkt bezplatně vyjma případů\* uvedených níže. Pokud nepředložíte doklad o zakoupení, začíná záruka běžet 3 měsíce po datu výroby, uvedeném na produktu.

Pokud je zřejmé, že výrobek je závadný, obraťte se na místního prodejce nebo postupujte podle záručních pokynů uvedených v informacích o servisu a podpoře na webových stránkách společnosti AOC [www.aoc-europe.com](http://www.aoc-europe.com/). Náklady na doručení a vrácení po dobu záruky jsou předplacené společností AOC. Nezapomeňte přiložit k výrobku doklad o nákupu s uvedeným datem a doručte certifikovanému nebo autorizovanému servisnímu středisku AOC za následujících podmínek:

- LCD monitor správně zabalte do vhodné krabice (AOC doporučuje původní karton, který dokáže monitor během přepravy dobře ochránit).
- Na adresním štítku uveďte číslo RMA
- Na krabici uveďte číslo RMA

AOC International (Europe) B.V. uhradí náklady na zpětné odeslání v rámci jedné ze zemí uvedených v tomto znění záruky. AOC International (Europe) B.V. nenese odpovědnost za žádné náklady související s přepravou produktu přes mezinárodní hranice. Patří sem také mezinárodní hranice s EU. Pokud nebude LCD monitor připraven k vyzvednutí v době, kdy se dostaví kurýr, bude vám účtován poplatek za vyzvednutí.

#### **\* Tato omezená záruka se nevztahuje na žádné ztráty nebo škody způsobené:**

- Poškození během doručování z důvodu nevhodného zabalení
- Nesprávná instalace nebo údržba v rozporu s pokyny v uživatelské příručce společnosti AOC
- nevhodnou manipulací
- nedbalostí
- z jakékoli příčiny mimo běžné komerční nebo průmyslové použití
- neodbornými úpravami
- opravou, úpravou nebo instalací doplňků nebo dílů jinou osobou, než odborným pracovníkem

certifikovaného nebo autorizovaného servisního střediska AOC

- nevhodným prostředím, například vlhkem, vodou nebo prachem
- násilné poškození, zemětřesení a teroristický útok
- nadměrným nebo nevhodným vytápěním nebo klimatizováním nebo výpadky, přepětím nebo jinými výkyvy elektrického napájení

Tato omezená záruka se nevztahuje na žádný firmware nebo hardware výrobku, který jste vy nebo jiná strana upravili nebo změnili; za takové úpravy nebo změny nesete plnou odpovědnost.

Všechny AOC LCD monitory jsou vyráběny v souladu s normou kvality obrazových bodů ISO 9241-307 Class 1.

Po vypršení záruky bude mít nadále přístup ke všem dostupným servisním možnostem, ale ponesete náklady na opravu, včetně náhradních dílů, práce, dopravy (případně) a platných daní.Než potvrdíte vaše rozhodnutí o provedení opravy, certifikované nebo autorizované servisní středisko AOC vám poskytne odhad nákladů na opravu.

VŠECHNY VÝSLOVNÉ A PŘEDPOKLÁDANÉ ZÁRUKY NA TENTO PRODUKT (VČETNĚ ZÁRUK PRODEJNOSTI A VHODNOSTI PRO KONKRÉTNÍ ÚČEL) JSOU ČASOVĚ OMEZENÉ NA DOBU TŘÍ (3) LET NA DÍLY A PRÁCI ODE DNE PRVOTNÍHO ZAKOUPENÍ. PO UPLYNUTÍ TÉTO DOBY NEPLATÍ ŽÁDNÉ ZÁRUKY (VÝSLOVNÉ ANI PŘEDPOKLÁDANÉ). ZÁVAZKY SPOLEČNOSTI AOC INTERNATIONAL (EUROPE) B.V. A VAŠE OPRAVNÉ PROSTŘEDKY UVEDENÉ V TOMTO ZNĚNÍ ZÁRUKY JSOU JEDINÉ A VÝHRADNÍ. ZÁVAZEK SPOLEČNOSTI AOC INTERNATIONAL (EUROPE) B.V., AŤ UŽ SE ZAKLÁDÁ NA OBCHODNÍM NEBO OBČANSKÉM PRÁVU, ZÁRUCE, PŘÍSNÉ ODPOVĚDNOSTI NEBO JINÉ TEORII, NEMŮŽE PŘESÁHNOUT CENU KONKRÉTNÍ JEDNOTKY, JEJÍŽ ZÁVADA NEBO POŠKOZENÍ JE DŮVODEM REKLAMACE. SPOLEČNOST AOC INTERNATIONAL (EUROPE) B.V. V ŽÁDNÉM PŘÍPADĚ NENESE ODPOVĚDNOST ZA JAKÉKOLI ZTRÁTY ZISKU, ZTRÁTY POUŽÍVÁNÍ NEBO PROSTOR NEBO VYBAVENÍ NEBO ZA JAKÉKOLI NEPŘÍMÉ, NÁHODNÉ NEBO NÁSLEDNÉ ŠKODY. NĚKTERÉ STÁTY NEPOVOLUJÍ VÝJIMKY ČI OMEZENÍ NÁHODNÝCH NEBO NÁSLEDNÝCH POŠKOZENÍ, TAKŽE VÝŠE UVEDENÉ OMEZENÍ SE NA VÁS NEMUSÍ VZTAHOVAT. AČKOLI VÁM TATO OMEZENÁ ZÁRUKA POSKYTUJE SPECIFICKÁ ZÁKONNÁ PRÁVA, MŮŽETE MÍT DALŠÍ PRÁVA, KTERÁ SE V JEDNOTLIVÝCH ZEMÍCH LIŠÍ. TATO OMEZENÁ ZÁRUKA JE PLATNÁ POUZE PRO PRODUKTY ZAKOUPENÉ V ČLENSKÝCH ZEMÍCH EVROPSKÉ UNIE.

Informace obsažené v tomto dokumentu podléhají změnám bez předchozího upozornění. For more information, please visit[: http://www.aoc-europe.com](http://www.aoc-europe.com/)

## <span id="page-55-0"></span>**Prohlášení o záruce pro Střední Východ a Afriku (MEA)**

### **A**

## **Společenství nezávislých států (CIS)**

#### **OMEZENÁ JEDNO až TŘÍLETÁ ZÁRUKA\***

Na monitory AOC LCD prodávané na Středním Východě a v Africe (MEA) a ve Společenství nezávislých států (CIS) poskytuje společnost AOC International (Europe) B.V. záruku, že tento výrobek bude bez závad na materiálu nebo provedení po dobu jednoho (1) až tří (3) let ode dne výroby v závislosti na zemi, ve které byl výrobek zakoupen. Během této doby společnost AOC International (Europe) B.V. nabízí záruční podporu pro případ vrácení autorizovanému servisnímu středisku nebo prodejci AOC a podle vlastního uvážení závadný výrobek opraví za použití nových nebo repasovaných dílů nebo jej vymění za nový nebo repasovaný výrobek bezplatně vyjma případů\* uvedených níže. Podle standardních pravidel bude záruční doba vypočtena z data výroby určeného podle výrobního ID čísla výrobku, ale celková záruční doba bude patnáct (15) až třicet devět (39) měsíců od MFD (data výroby) v závislosti na zemi, ve které by výrobek zakoupen. Za výjimečné budou považovány případy, kdy podle výrobního ID čísla výrobku je výrobek po záruce a podobně; v takových případech bude nutné předložit původní fakturu/doklad o zakoupení.

Pokud je zřejmé, že výrobek je závadný, obraťte se na nejbližšího autorizovaného prodejce AOC nebo postupujte podle záručních pokynů uvedených v informacích o servisu a podpoře na webových stránkách společnosti AOC:

- Egypt: [http://aocmonitorap.com/egypt\\_eng](http://aocmonitorap.com/egypt_eng)
- CIS Centrální Asie[: http://aocmonitorap.com/ciscentral](http://aocmonitorap.com/ciscentral)
- Střední Východ: <http://aocmonitorap.com/middleeast>
- Jižní Afrika[: http://aocmonitorap.com/southafrica](http://aocmonitorap.com/southafrica)
- Saúdská Arábie:<http://aocmonitorap.com/saudiarabia>

Nezapomeňte přiložit k výrobku doklad o nákupu s uvedeným datem a doručte autorizovanému servisnímu středisku nebo prodejci AOC za následujících podmínek:

- LCD monitor správně zabalte do vhodné krabice (AOC doporučuje původní karton, který dokáže monitor během přepravy dobře ochránit).
- Na adresním štítku uveďte číslo RMA
- Na krabici uveďte číslo RMA

#### **\* Tato omezená záruka se nevztahuje na žádné ztráty nebo škody způsobené:**

- Poškození během doručování z důvodu nevhodného zabalení
- Nesprávná instalace nebo údržba v rozporu s pokyny v uživatelské příručce společnosti AOC
- nevhodnou manipulací
- nedbalostí
- z jakékoli příčiny mimo běžné komerční nebo průmyslové použití
- neodbornými úpravami
- opravou, úpravou nebo instalací doplňků nebo dílů jinou osobou, než odborným pracovníkem certifikovaného nebo autorizovaného servisního střediska AOC
- nevhodným prostředím, například vlhkem, vodou nebo prachem
- násilné poškození, zemětřesení a teroristické útoky
- nadměrným nebo nevhodným vytápěním nebo klimatizováním nebo výpadky, přepětím nebo jinými výkyvy elektrického napájení

Tato omezená záruka se nevztahuje na žádný firmware nebo hardware výrobku, který jste vy nebo jiná strana upravili nebo změnili; za takové úpravy nebo změny nesete plnou odpovědnost.

Všechny AOC LCD monitory jsou vyráběny v souladu s normou kvality obrazových bodů ISO 9241-307 Class 1.

Po vypršení záruky bude mít nadále přístup ke všem dostupným servisním možnostem, ale ponesete náklady na opravu, včetně náhradních dílů, práce, dopravy (případně) a platných daní.Než potvrdíte vaše rozhodnutí o provedení opravy, certifikované nebo autorizované servisní středisko nebo prodejce AOC vám poskytne odhad nákladů na opravu.

VŠECHNY VÝSLOVNÉ A PŘEDPOKLÁDANÉ ZÁRUKY NA TENTO VÝROBEK (VČETNĚ ZÁRUK PRODEJNOSTI A VHODNOSTI PRO KONKRÉTNÍ ÚČEL) JSOU ČASOVĚ OMEZENÉ NA DOBU JEDNOHO (1) AŽ TŘÍ (3) LET NA DÍLY A PRÁCI ODE DNE PRVOTNÍHO ZAKOUPENÍ. PO UPLYNUTÍ TÉTO DOBY NEPLATÍ ŽÁDNÉ ZÁRUKY (VÝSLOVNÉ ANI PŘEDPOKLÁDANÉ). ZÁVAZKY SPOLEČNOSTI AOC INTERNATIONAL (EUROPE) B.V. A VAŠE OPRAVNÉ PROSTŘEDKY UVEDENÉ V TOMTO ZNĚNÍ ZÁRUKY JSOU JEDINÉ A VÝHRADNÍ. ZÁVAZEK SPOLEČNOSTI AOC INTERNATIONAL (EUROPE) B.V., AŤ UŽ SE ZAKLÁDÁ NA OBCHODNÍM NEBO OBČANSKÉM PRÁVU, ZÁRUCE, PŘÍSNÉ ODPOVĚDNOSTI NEBO JINÉ TEORII, NEMŮŽE PŘESÁHNOUT CENU KONKRÉTNÍ JEDNOTKY, JEJÍŽ ZÁVADA NEBO POŠKOZENÍ JE DŮVODEM REKLAMACE. SPOLEČNOST AOC INTERNATIONAL (EUROPE) B.V. V ŽÁDNÉM PŘÍPADĚ NENESE ODPOVĚDNOST ZA JAKÉKOLI ZTRÁTY ZISKU, ZTRÁTY POUŽÍVÁNÍ NEBO PROSTOR NEBO VYBAVENÍ NEBO ZA JAKÉKOLI NEPŘÍMÉ, NÁHODNÉ NEBO NÁSLEDNÉ ŠKODY. NĚKTERÉ STÁTY NEPOVOLUJÍ VÝJIMKY ČI OMEZENÍ NÁHODNÝCH NEBO NÁSLEDNÝCH POŠKOZENÍ, TAKŽE VÝŠE UVEDENÉ OMEZENÍ SE NA VÁS NEMUSÍ VZTAHOVAT. AČKOLI VÁM TATO OMEZENÁ ZÁRUKA POSKYTUJE SPECIFICKÁ ZÁKONNÁ PRÁVA, MŮŽETE MÍT DALŠÍ PRÁVA, KTERÁ SE V JEDNOTLIVÝCH ZEMÍCH LIŠÍ. TATO OMEZENÁ ZÁRUKA JE PLATNÁ POUZE PRO PRODUKTY ZAKOUPENÉ V ČLENSKÝCH ZEMÍCH EVROPSKÉ UNIE.

Informace obsažené v tomto dokumentu podléhají změnám bez předchozího upozornění. For more information, please visit[: http://www.aocmonitorap.com](http://www.aocmonitorap.com/)

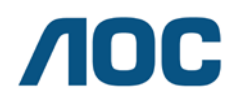

**AOC International (Europe) B.V. Prins Bernhardplein 200 / 6th floor, Amsterdam, The Netherlands Tel: +31 (0)20 504 6962 • Fax: +31 (0)20 5046933**

## <span id="page-57-0"></span>ZÁSADY SPOLEČNOSTI AOC TÝKAJÍCÍ SE OBRAZOVÝCH BODŮ ISO 9241-307 TŘÍDA 1

#### <span id="page-57-1"></span>25. července 2013

Společnost AOC se snaží dodávat produkty nejvyšší kvality. Používá několik nejpokročilejších výrobních postupů výroby v tomto odvětví a prosazuje přísnou kontrolu kvality. Defektům obrazových bodů nebo dílčích obrazových bodů u panelů monitorů TFT, které se používají pro ploché monitory, se nicméně někdy nedá zabránit. Žádný výrobce nemůže zaručit, že všechny panely budou bez defektů obrazových bodů, ale společnost AOC zaručuje, že každý monitor s nepřijatelným počtem defektů bude v rámci záruky opraven nebo vyměněn. Tyto zásady týkající se obrazových bodů popisují jednotlivé druhy defektů obrazových bodů a určují únosnou úroveň chybovosti pro každý druh. Aby bylo možné uplatnit záruční opravu nebo výměnu, musí počet defektních obrazových bodů panelu monitoru TFT přesáhnout tuto úroveň únosnosti.

#### **Definice obrazových bodů a dílčích obrazových bodů**

Pixel, neboli obrazovkový bod, se skládá ze tří subpixelů v základních barvách červené, zelené a modré. Když všechny dílčí obrazové body určitého obrazového bodu svítí, jeví se tyto tři dílčí obrazové body společně jako jediný bílý obrazový bod. Když jsou všechny tmavé, jeví se tyto tři subpixely jako jeden černý pixel.

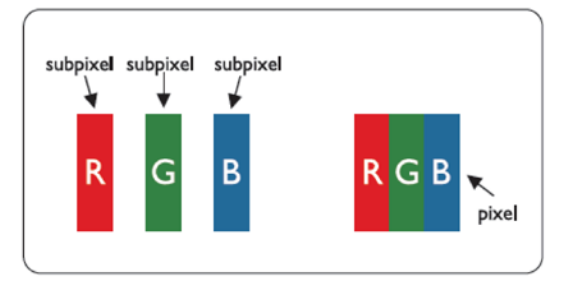

#### **Druhy pixelových vad**

- Defekty světlých bodů: na monitoru je zobrazena tmavá plocha, dílčí obrazové body nebo obrazové body vždy svítí nebo jsou "aktivní"
- Defekty tmavých bodů: na monitoru je zobrazena světlá plocha, dílčí obrazové body nebo obrazové body jsou vždy tmavé nebo "neaktivní"

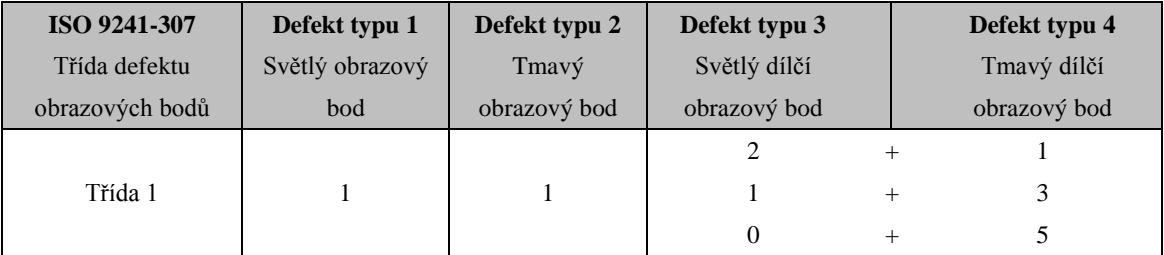

AOC International (Europe) B.V.

## <span id="page-58-0"></span>Prohlášení o záruce pro Severní a Jižní Ameriku (s výjimkou Brazílie)

#### PROHLÁŠENÍ O ZÁRUCE

Pro barevné monitory AOC Včetně těch prodaných v severní Americe, dle specifikace

Envision Peripherals, Inc. poskytuje záruku, že tento produkt bude bez vady na materiálu nebo provedení po dobu tří (3) let na součástky a práci a po dobu jednoho (1) roku na trubici CRT nebo panel LCD ode dne prvotního zakoupení. Během této doby společnost EPI (EPI je zkratka názvu Envision Peripherals, Inc.) podle vlastního uvážení závadný produkt opraví za použití nových nebo repasovaných dílů nebo jej vymění za nový nebo repasovaný produkt bezplatně vyjma případů\* uvedených níže. Vyměněné součásti výrobku se stávají majetkem společnosti EPI.

Zákazníci v USA, kteří chtějí požádat o opravu v rámci této omezené záruky, mohou telefonicky požádat společnost EPI o název nejbližšího autorizovaného servisního střediska. Doručte výrobek vyplaceně společně s dokladem o nákupu s uvedeným datumem autorizovanému servisnímu středisku EPI. Pokud nemůžete produkt doručit osobně:

- Zabalte je do původní krabice (nebo odpovídající)
- Na adresním štítku uveďte číslo RMA
- Na krabici uveďte číslo RMA
- Zásilku pojistěte (v opačném případě přebíráte riziko ztráty/poškození během přepravy)
- Uhraďte náklady na odeslání

Společnost EPI nenese odpovědnost za jakékoli škody způsobené nevhodným obalem. Společnost EPI uhradí náklady na zpětné odeslání v rámci jedné ze zemí uvedených v tomto znění záruky. Společnost EPI nenese odpovědnost za žádné náklady související s přepravou produktu přes mezinárodní hranice. Patří sem také mezinárodní hranice zemí uvedených v tomto prohlášení o záruce.

Zákazníci v USA a Kanadě mohou kontaktovat svého prodejce nebo zákaznickou službu společnosti EPI, oddělení RMA na bezplatném telefonním čísle (888) 662-9888. Nebo požádejte o číslo RMA online na webu www.aoc.com/na-warranty.

\* Tato omezená záruka se nevztahuje na žádné ztráty nebo škody způsobené:

- během přepravy, nevhodnou instalací nebo údržbou
- nevhodnou manipulací
- nedbalostí
- z jakékoli příčiny mimo běžné komerční nebo průmyslové použití
- neodbornými úpravami
- opravou, úpravou nebo instalací doplňků nebo dílů jinou osobou, než odborným pracovníkem autorizovaného servisního střediska EPI
- používáním v nevhodném prostředí
- nadměrným nebo nevhodným vytápěním nebo klimatizováním nebo výpadky, přepětím nebo jinými výkyvy elektrického napájení

Tato tříletá omezená záruka se nevztahuje na žádný firmware nebo hardware produktu, který jste vy nebo jiná strana upravili nebo změnili; za takové úpravy nebo změny nesete plnou odpovědnost.

VŠECHNY VÝSLOVNÉ A PŘEDPOKLÁDANÉ ZÁRUKY NA TENTO PRODUKT (VČETNĚ ZÁRUK PRODEJNOSTI A VHODNOSTI PRO KONKRÉTNÍ ÚČEL) JSOU ČASOVĚ OMEZENÉ NA DOBU TŘÍ (3) LET NA DÍLY A PRÁCI A JEDEN (1) ROK NA TRUBICI CRT NEBO PANEL LCD ODE DNE PRVOTNÍHO ZAKOUPENÍ. PO UPLYNUTÍ TÉTO DOBY NEPLATÍ ŽÁDNÉ ZÁRUKY (VÝSLOVNÉ ANI PŘEDPOKLÁDANÉ). NĚKTERÉ STÁTY USA NEPOVOLUJÍ OMEZENÍ TÝKAJÍCÍ SE OBDOBÍ TRVÁNÍ PLATNOSTI PŘEDPOKLÁDANÝCH ZÁRUK, TAKŽE SE TATO OMEZENÍ NA VÁS NEMUSÍ VZTAHOVAT.

ZÁVAZKY SPOLEČNOSTI EPI A VAŠE OPRAVNÉ PROSTŘEDKY UVEDENÉ V TOMTO ZNĚNÍ ZÁRUKY JSOU JEDINÉ A VÝHRADNÍ. ODPOVĚDNOST SPOLEČNOSTI EPI VYPLÝVAJÍCÍ ZE SMLOUVY, NEDOVOLENÉM ČINU. ZÁRUKY, PŘÍSNÉ ODPOVĚDNOSTI NEBO JINÉ TEORIE, NEMŮŽE PŘESÁHNOUT CENU KONKRÉTNÍ JEDNOTKY, JEJÍŽ ZÁVADA NEBO POŠKOZENÍ JE DŮVODEM REKLAMACE. SPOLEČNOST ENVISION PERIPHERALS, INC. V ŽÁDNÉM PŘÍPADĚ NENESE ODPOVĚDNOST ZA JAKÉKOLI ZTRÁTY ZISKU, ZTRÁTY POUŽÍVÁNÍ NEBO PROSTOR NEBO VYBAVENÍ NEBO ZA JAKÉKOLI NEPŘÍMÉ, NÁHODNÉ NEBO NÁSLEDNÉ POŠKOZENÍ. NĚKTERÉ STÁTY USA NEDOVOLUJÍ VYLOUČENÍ NEBO OMEZENÍ ODPOVĚDNOSTI ZA NÁSLEDNÉ NEBO NÁHODNÉ ŠKODY. V TAKOVÉM PŘÍPADĚ SE NA VÁS VÝŠE UVEDENÉ OMEZENÍ NEMUSÍ VZTAHOVAT. AČKOLI VÁM TATO OMEZENÁ ZÁRUKA POSKYTUJE SPECIFICKÁ ZÁKONNÁ PRÁVA. MŮŽETE MÍT TAKÉ DALŠÍ PRÁVA, KTERÁ SE V JEDNOTLIVÝCH ZEMÍCH LIŠÍ.

V USA tato omezená záruka platí pouze pro produkty zakoupené v kontinentální části USA, na Aljašce a na Havaji. Mimo USA platí tato omezená záruka pouze pro produkty zakoupené v Kanadě.

Informace obsažené v tomto dokumentu podléhají změnám bez předchozího upozornění. Další podrobnosti najdete na:

**USA:** http://us.aoc.com/support/warranty **ARGENTINA:** http://ar.aoc.com/support/warranty **BOLÍVIE:** http://bo.aoc.com/support/warranty **CHILE:** http://cl.aoc.com/support/warranty **KOLUMBIE:** http://co.aoc.com/warranty **KOSTARIKA:** http://cr.aoc.com/support/warranty **DOMINIKÁNSKÁ REPUBLIKA:** http://do.aoc.com/support/warranty **EKVÁDOR:** http://ec.aoc.com/support/warranty **SALVADOR:** http://sv.aoc.com/support/warranty **GUATEMALA:** http://gt.aoc.com/support/warranty **HONDURAS:** http://hn.aoc.com/support/warranty **NIKARAGUA:** http://ni.aoc.com/support/warranty **PANAMA:** http://pa.aoc.com/support/warranty **PARAGUAY:** http://py.aoc.com/support/warranty **PERU:** http://pe.aoc.com/support/warranty **URUGUAY:** http://pe.aoc.com/warranty **VENEZUELA:** http://ve.aoc.com/support/warranty **PRO NEUVEDENÉ ZEMĚ**:<http://latin.aoc.com/warranty>

## <span id="page-60-0"></span>PROGRAM EASE

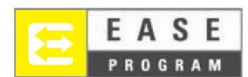

Pouze pro monitory značky AOC prodané na kontinentálním území USA.

Všechny monitory značky AOC jsou nyní kryty programem EASE. V případě poruchy monitoru během prvních tří měsíců poskytne společnost AOC náhradní monitor do 72 hodin po schválení vaší účasti v našem programu. Pokud se monitor kvalifikuje pro program EASE, společnost AOC uhradí dopravu k vám i od vás.

**Krok 1:** Volejte naše TECH oddělení 888.662.9888 **Krok 2:** Vyplňte a faxujte nebo mailujte formulář EASE. **Krok 3:** Při schválení účasti v programu vám poskytneme číslo RMA. **Krok 4:** Předem vám zašleme náhradní monitor. **Krok 5:** Vydáme vám UPS Call Tag pro vyzvednutí vadného monitoru. **Krok 6:** Své nároky v rámci programu EASE prověřte podle následujícího schématu.

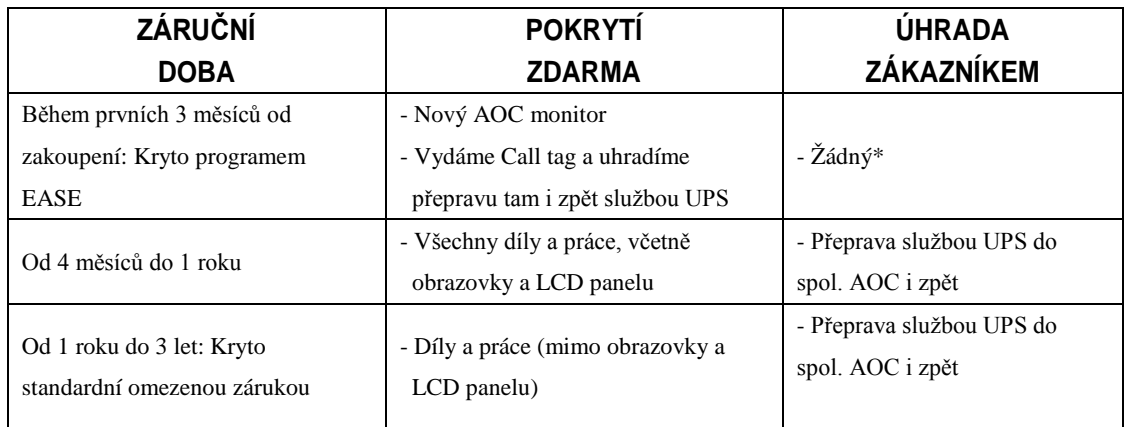

\*Společnost AOC bude potřebovat číslo vaší kreditní karty, pokud požadujete zaslání nového monitoru AOC předem, ještě než bude vadný monitor vrácen do servisu AOC. Pokud nechcete poskytnout číslo kreditní karty, společnost AOC vám zašle nový monitor až poté, co bude vadný vrácen do servisu AOC.

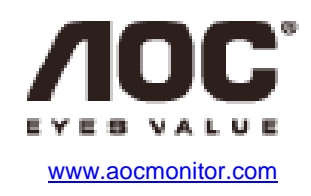